# fico+

## **SAP**

## Standard Reports

## Cost Center Report

25.07.2007

#### **DIRECTORY**

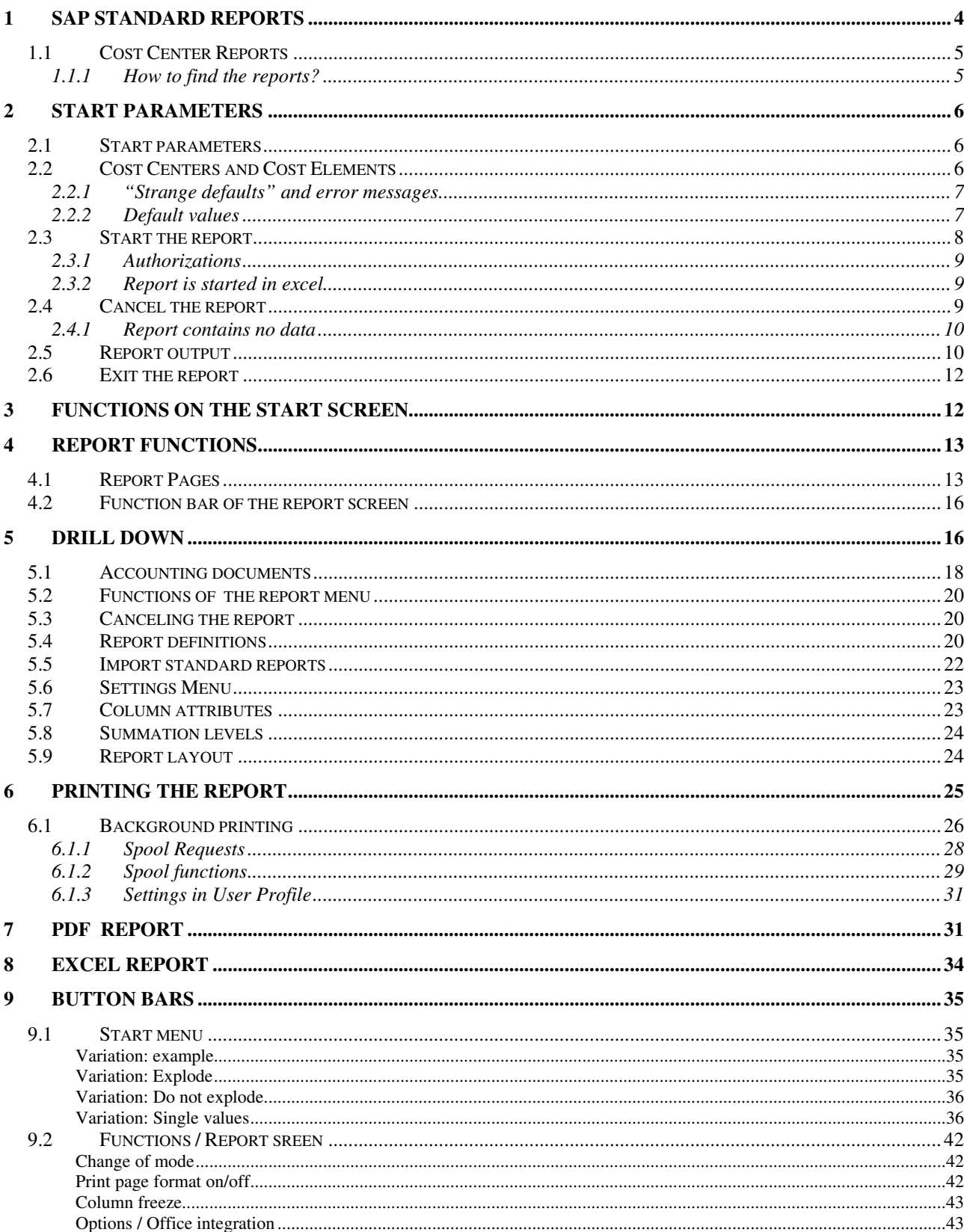

#### $f$ ico+ SAP Standard Reports: Cost Center Report

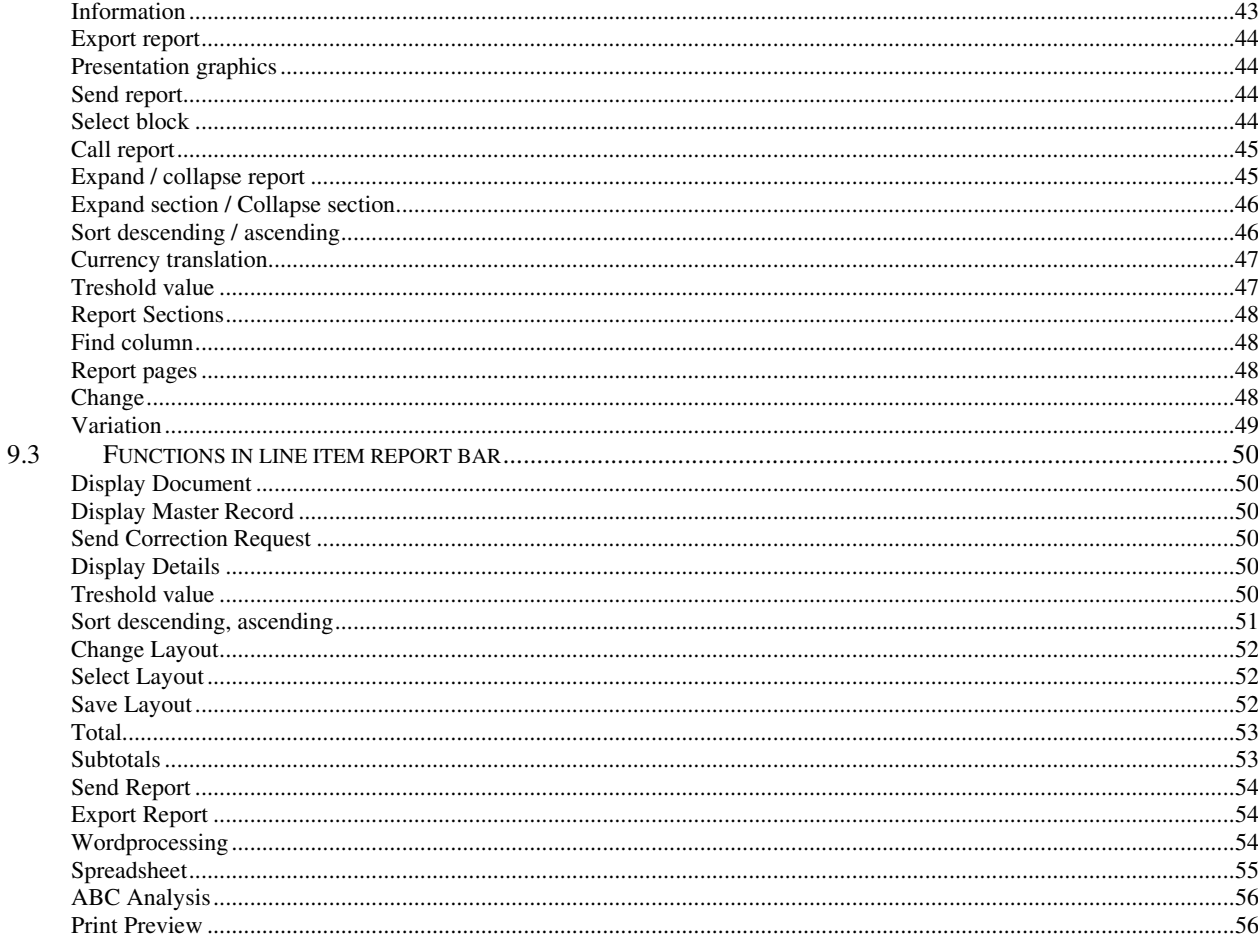

#### **1 SAP Standard Reports**

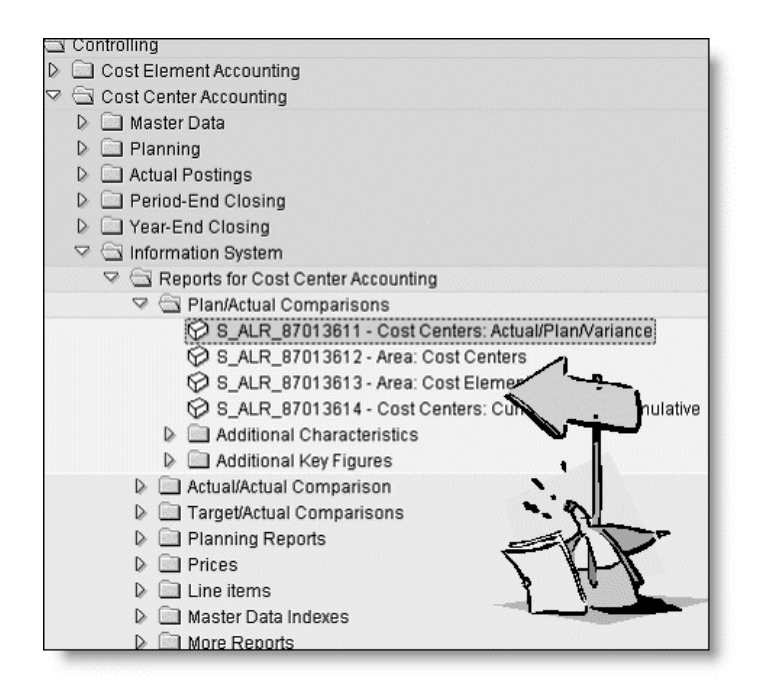

The SAP R/3 system comes with a vast amount of standard reports. Every SAP application has its own information system, which can be assessed from the application menu. Different tools have been used to build the reports and the outcome varies from very rigid, programmed reports to very flexible reports.

The reports in the controlling module are mostly built with a SAP reporting tool, called Report Painter. This is a very easy tool, which the controllers can use to make their own reports. The easiest way to start is to copy a standard report and modify it.

As all report painter reports share the same features and functions, it is a good idea to first have a closer look at a SAP standard report.

In this paper the **Cost Centers: Actual/Plan/Variance** –report is presented as an example of Report Painter reports.

The presentation is based on R/3 IDES (4.6C - ERP 6000)

#### **1.1 Cost Center Reports**

#### **1.1.1 How to find the reports?**

There alternative ways to find the report. It can be found in the application menu Controlling or in the SAP-main menu under Information Systems.

*..Accounting/Controlling/Cost Center Accounting/Information System/Reports for Cost Center Accounting/Plan/Actual Comparisons* 

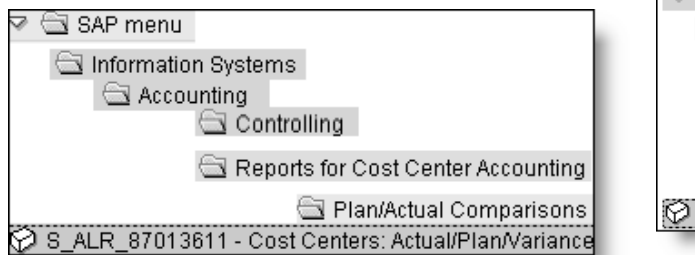

**1) From application menu / Accounting 2) From SAP main menu Information systems** 

*..Accounting / Controlling / Reports for Cost Center Accounting / Plan / Actual Comparisons* 

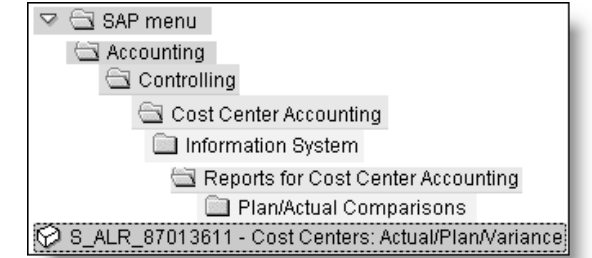

The report can also be started with the S-transaction, which you can add to your favorites. If the technical names are not shown, you can activate them from menu *Extras / Settings / Display technical names.* 

#### fico+ SAP Standard Reports: Cost Center Report 6(56)

#### **2 Start parameters**

#### **2.1 Start parameters**

The initial display looks like this. Some of the fields have default values. Here the controlling area, periods and version are defaulted.

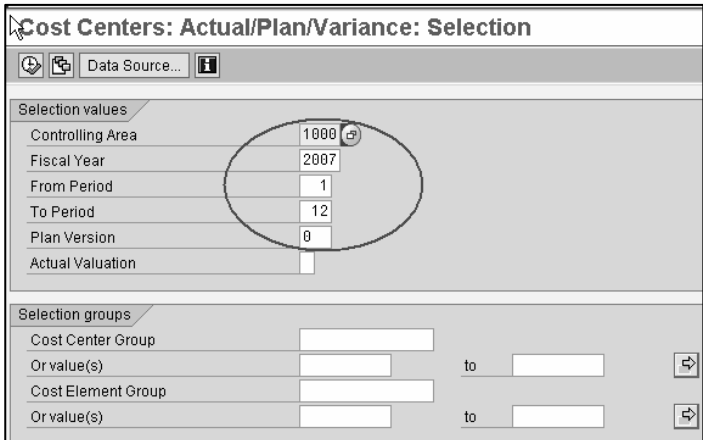

Before starting the report, give the start parameter values of your choice.

Check the controlling area. If you are using IDES, use 1000. If you are using your own environment, choose your own controlling area.

#### **2.2 Cost Centers and Cost Elements**

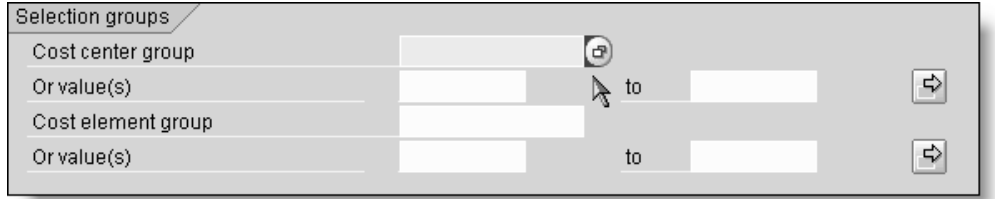

Choose next the cost centers and cost elements (accounts), that you want to report. You can use single values or groups. If you leave the fields empty, the report is executed for all cost centers and cost elements.

Click at the end of the field. You'll get a selection screen, which helps you to find the groups.

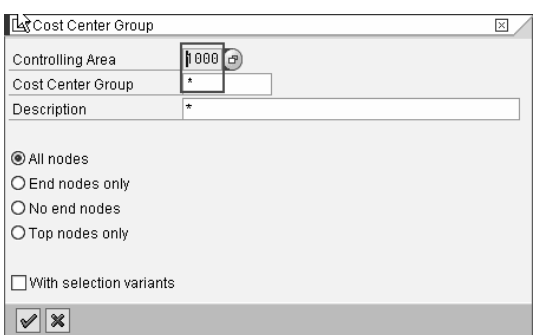

Fill in the controlling area and **\*** in the Cost Center Group to get all cost center groups.

Choose a suitable group.

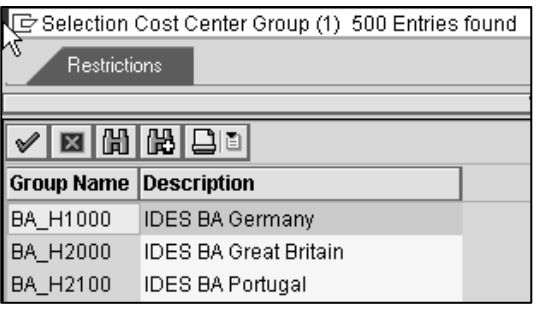

The example report uses IDES cost center group **BA\_H1000** and cost element group **OAS**.

#### **2.2.1 "Strange defaults" and error messages**

If your report shows 'strange defaults', these are SAP defaults. For example here the default cost center group 'All cost centers'. Remove the default.

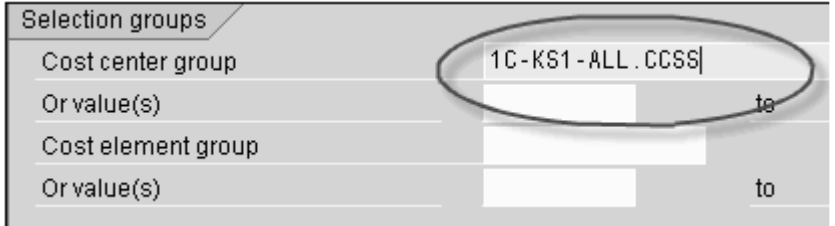

If you get this error message, you have entered both a group and single values. You have to remove the other one.

Enter either a group or values for 'Cost center group'

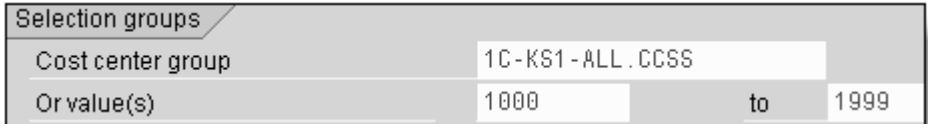

#### **2.2.2 Default values**

The default values shown in the start screen come from following sources:

- From user settings
- From the variables in the report definition

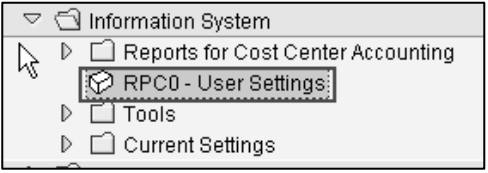

If you often start the report with same selections, it might be a good idea to save the defaults in user settings. Then they will be automatically defaulted. The defaults can of course be changed.

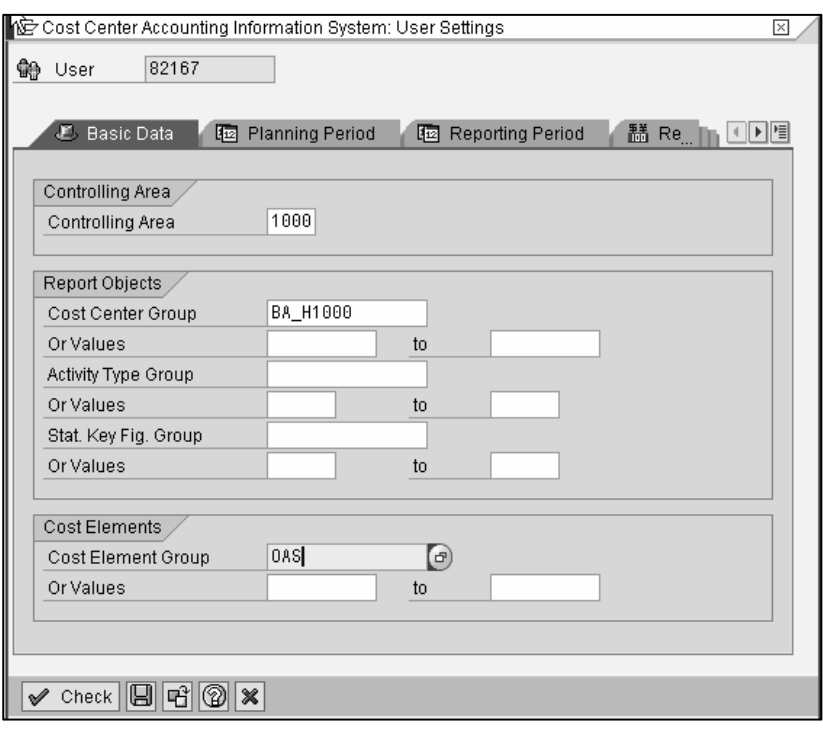

In this example the defaulted controlling area, periods, version come from the variables used in the report definitions.

#### **2.3 Start the report**

Check the parameters and start the report either with the clock or choose from Program-menu Execute.

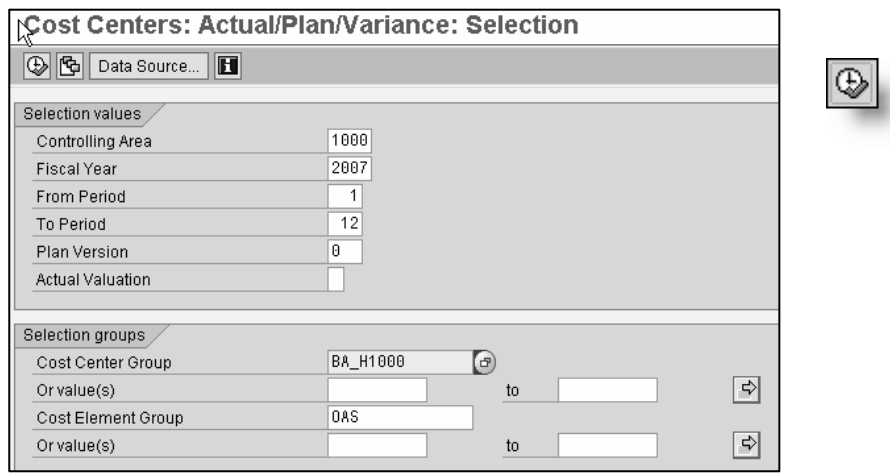

#### **2.3.1 Authorizations**

When the report is started the authorizations are checked. If you lack authorization to the report transaction, you'll get an error message.

You are not authorized to use transaction S\_ALR\_87013611

#### **2.3.2 Report is started in excel**

If you get a Security warning about excel macros, the excel output is chosen for the report. Remove it from the menu Environment / Options / Office Integration.

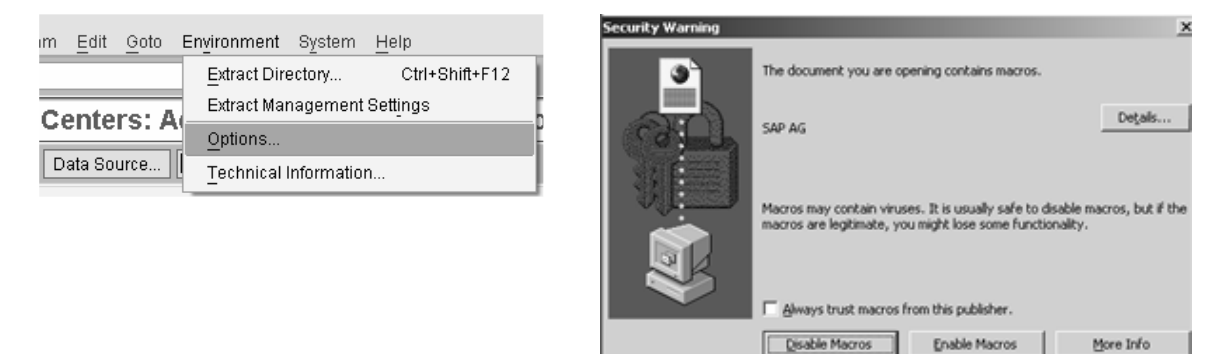

#### **2.4 Cancel the report**

In the upper left corner of the display there is a small icon. Click it and a menu opens.

回

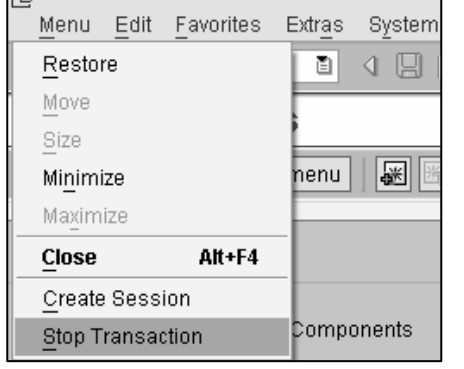

If you accidentally start a report without any restrictions, you can stop the transaction.

#### **2.4.1 Report contains no data**

If you get an empty report, check your selection parameters, especially the periods. If you are using IDES try to change the year. You might have an old version of IDES, which does not contain data for the year 2007.

#### **Cost centers: actual/plan/variance**

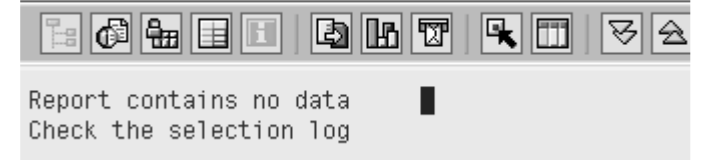

#### **2.5 Report output**

The report is displayed. On the left side you can see a navigation area with the chosen cost center group. On the right side is the report. The figures refer to the highest level of the group.

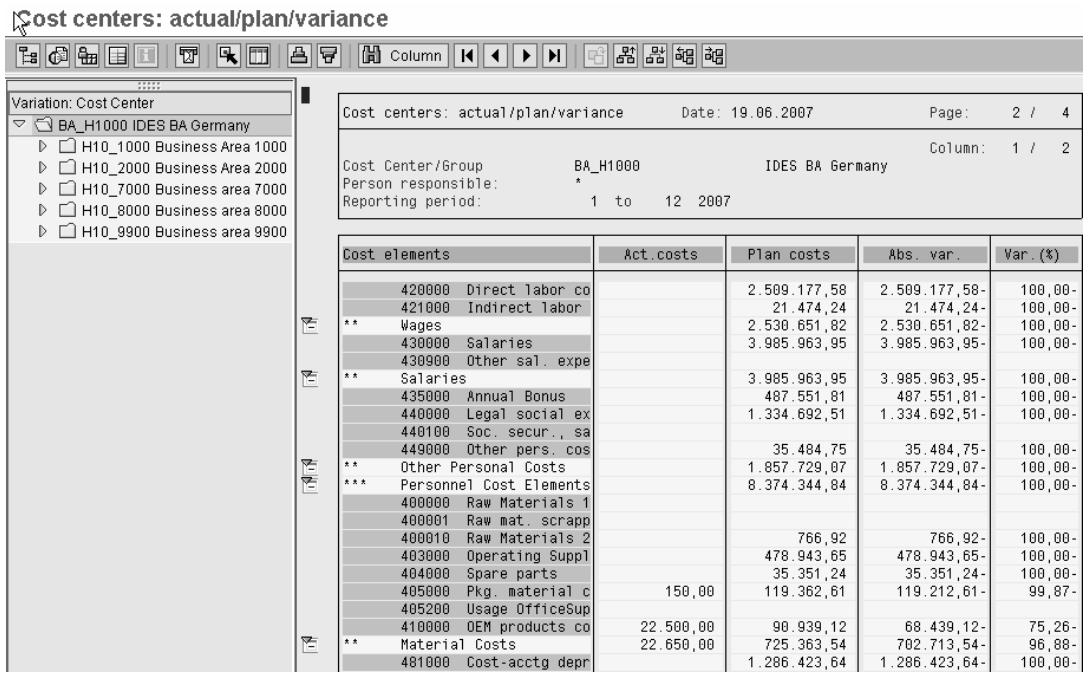

Open the cost center group and move the cursor from level to level, look at report and you see how the figures change.

 $ex$ sa

Ιc

 $\overline{c}$ 

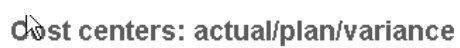

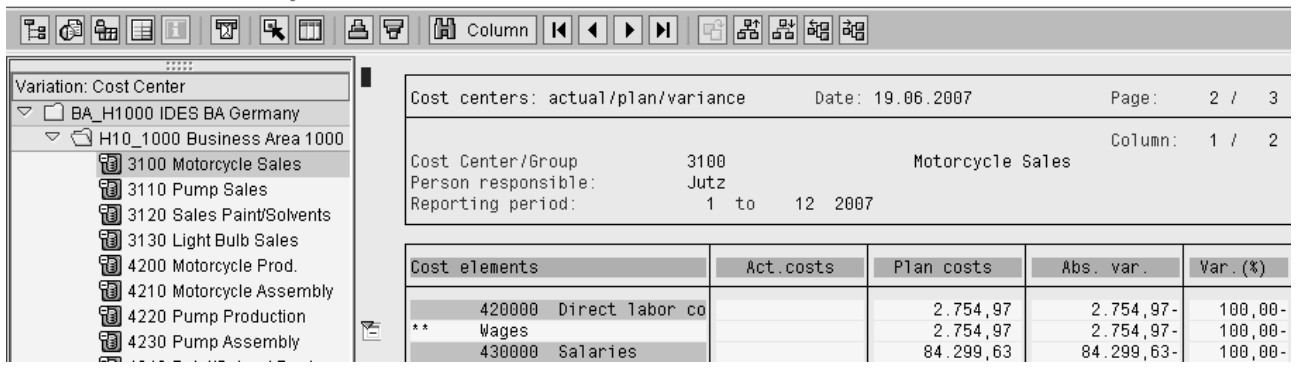

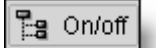

You can open and close the navigation area with on/off-button,

**Report columns:** the columns show the plan and actual figures for the chosen periods and the difference.

**Report rows:** the used cost element group defines the row structure.

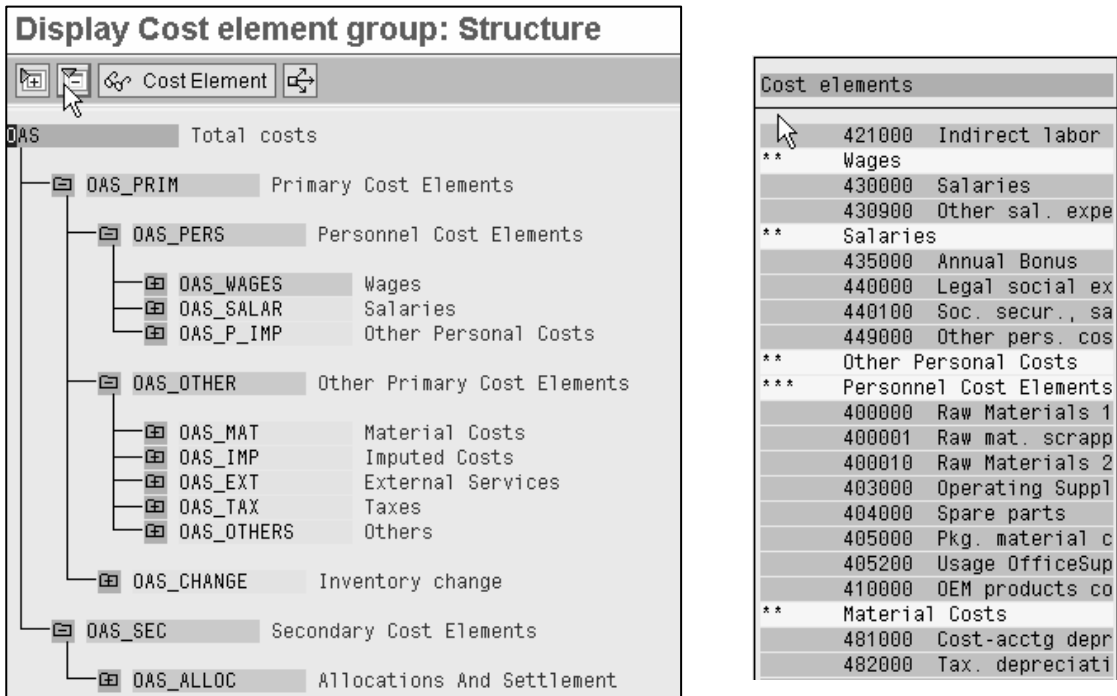

In this report the debit and credit postings are summarized and shown separately. The balance is shown at the end of the report.

#### **2.6 Exit the report**

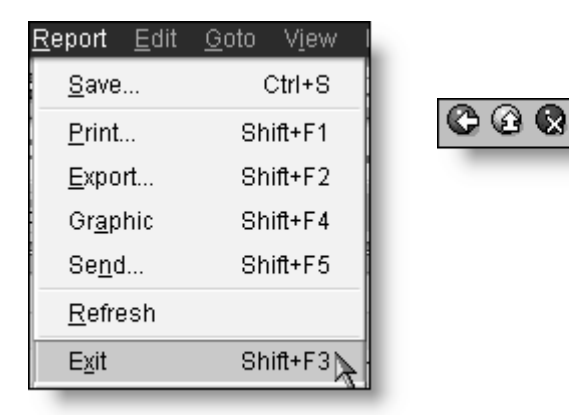

You'll ge back to the start screen either from the menu Report or with the green arrow.

#### **3 Functions on the start screen**

Let's now look at the functions in the icon bar on the initial screen.

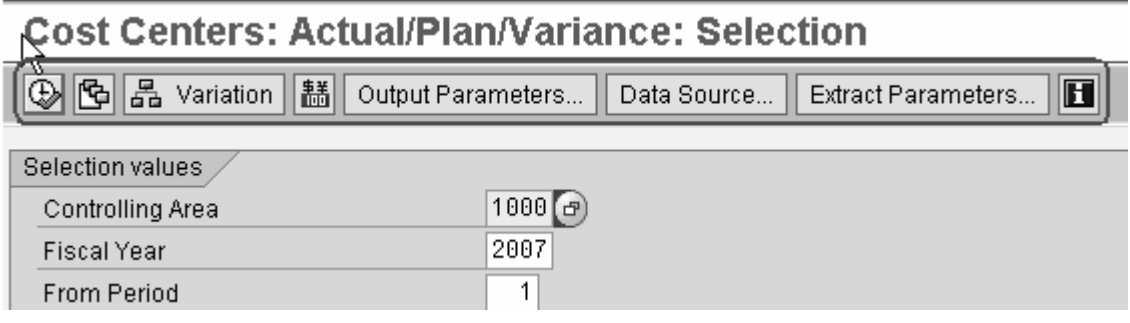

If you only can see the Clock and Data Source, select from the Environment-menu Options. Check the **Expert mode** and **Display navigation bar**.

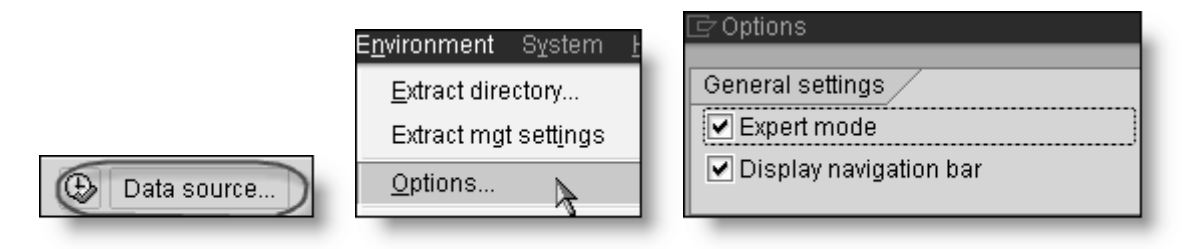

The functions are described in more detail at the end of this presentation.

#### **4 Report functions**

Let's have a closer look at the report and the functions on the report display.

Check the controlling area. If you are using IDES, use controlling area 1000 and use cost center group BA\_H1000 and Cost element group OAS.

Start the report with the clock.

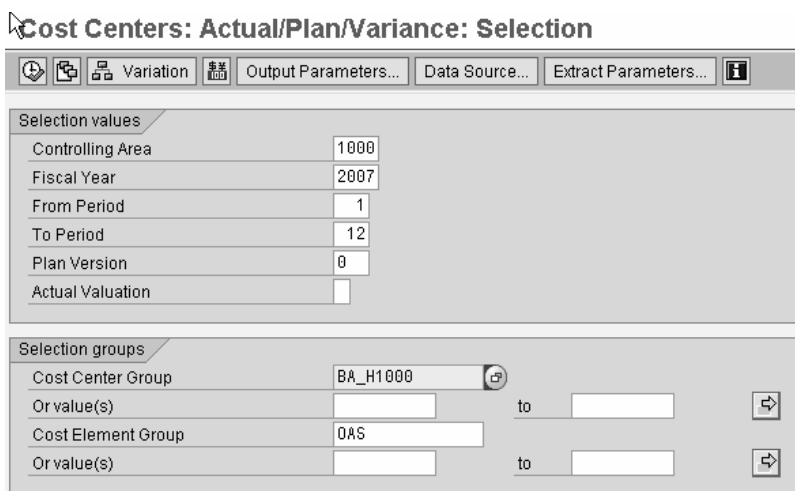

**Contractor** 

#### **4.1 Report Pages**

When the report shows on the screen, look at the page number. Notice, that it is 2/4. According to the page numbering, the report has five pages. Let's look at the other pages.

Scroll the report upwards.

Cost centers: actual/plan/variance

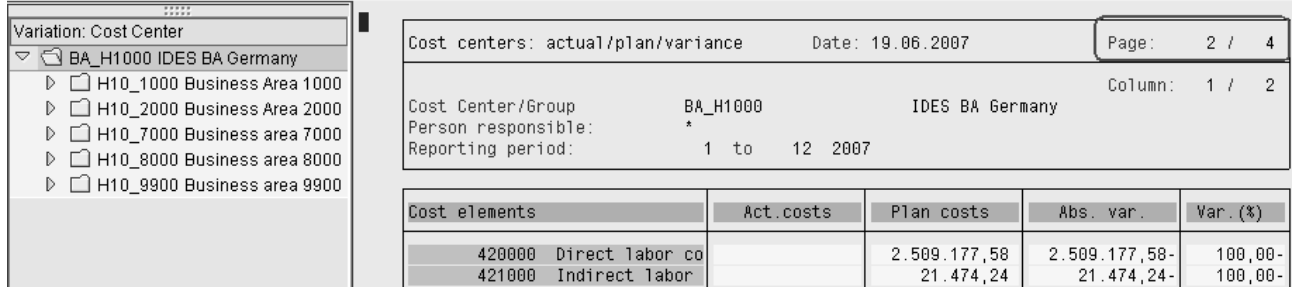

#### $fico+$ SAP Standard Reports: Cost Center Report 14(56)

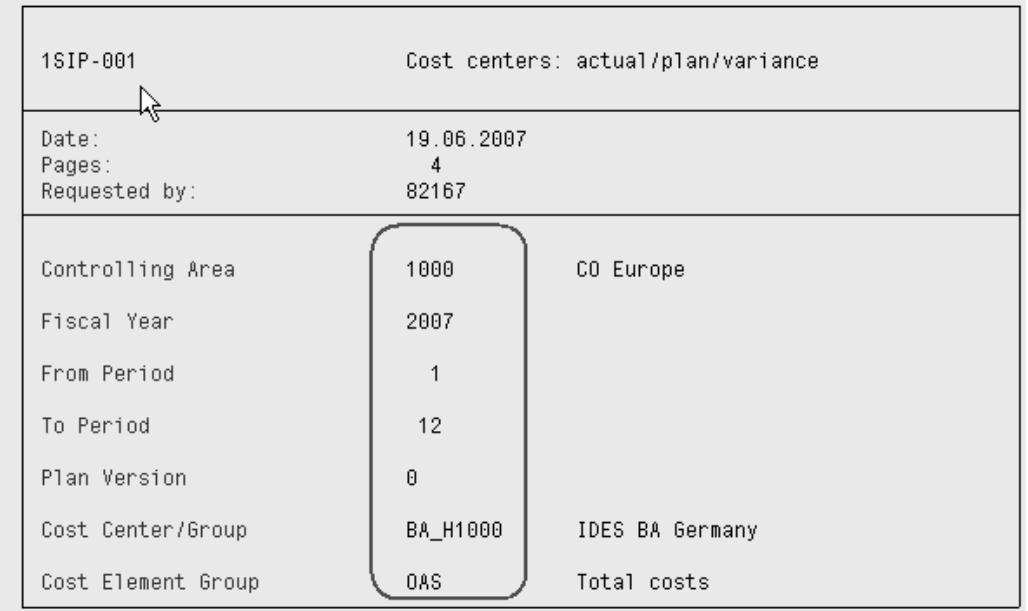

On page 1 you can see the parameters you gave, when you started the report

Scroll down. On page 4, you see a report with the title: Activity types.

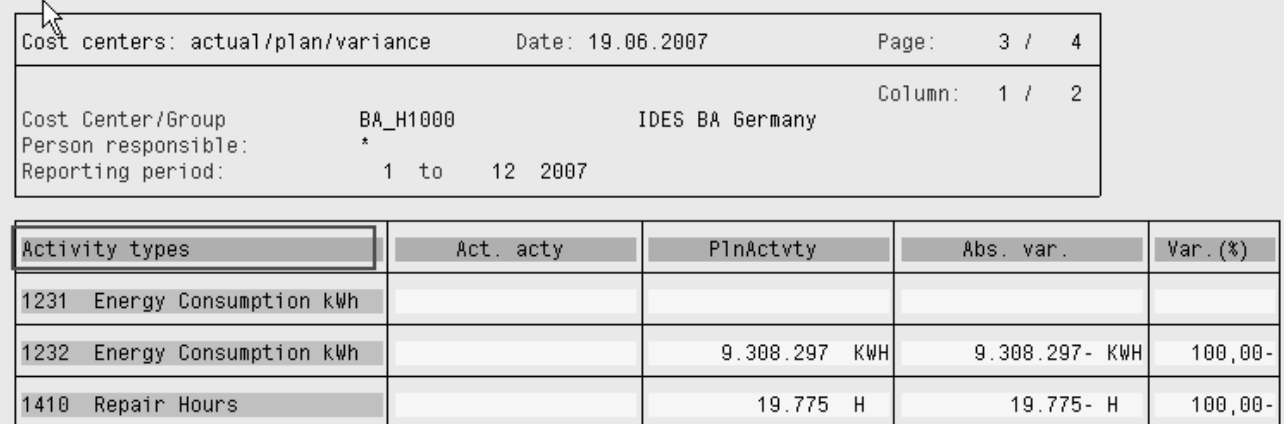

Here you can see all the postings with activity types (e.g. internal allocations).

Continue to scroll down. On the last page you see a report with title Statistical key figures.

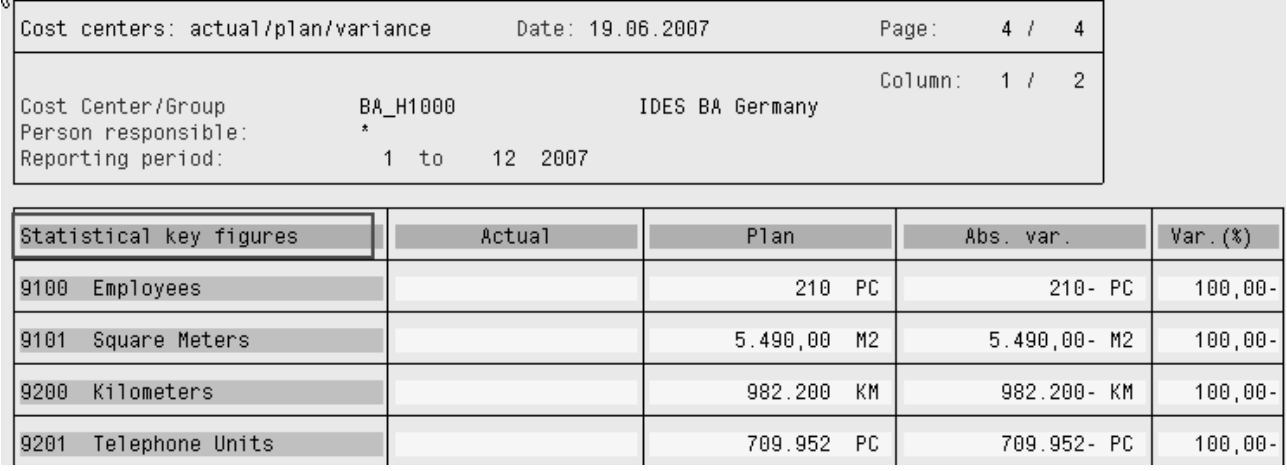

Here you can see all postings, that were made with statistical key figures (e.g. quantities, hours).

These pages of the report are called report sections and you can move between them with page icons.

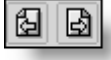

#### **Notice, that only pages, that have postings will be shown. Missing in this report are the sections for parked postings and statistical postings (revenue postings on cost centers).**

More columns can be found also sideways. You cannot scroll horizontally. There are own arrow icons for this.

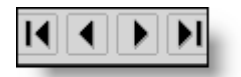

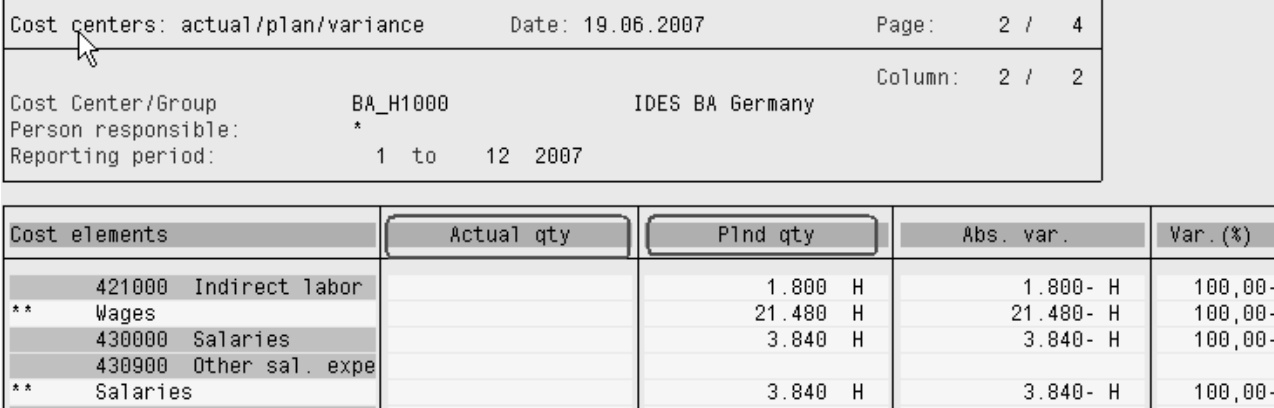

Here you find a quantity report.

#### **4.2 Function bar of the report screen**

In expert mode the function bar looks like this:

In basic mode the bar looks like this:

$$
\boxed{\text{E3} \text{ On/off} \text{ on } \text{F4} \text{ in } \boxed{3} \text{ in } \boxed{3} \text{ in } \boxed{4} \text{ in } \boxed{4} \text{ in } \boxed{4} \text{ in } \boxed{5} \text{ in } \boxed{5} \text{ in } \boxed{6} \text{ in } \boxed{6} \text{ in } \boxed{6} \text{ in } \boxed{6}
$$

You change between basic mode and expert mode in Settings/Options. Notice, that also the menus are different in expert and basic modes.

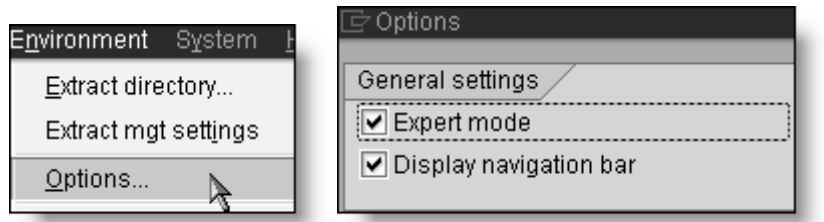

Check the expert mode, if you want to see all the choices of the bar.

The functions are described in more detail at the end of this presentation.

#### **5 Drill down**

You can drill down to line items, if the 'Call Report' icon is active.

The drill down –function is accomplished with calling up the line item report.

Double click the amount, you want to drill down.

405000 Pkg. material c 150,00

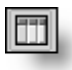

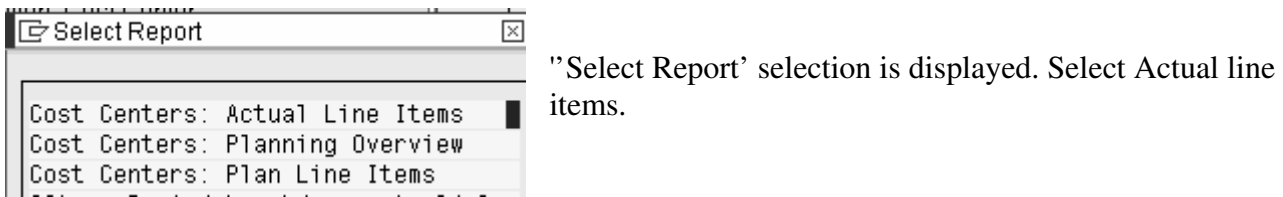

The line items report is displayed. The line item report shows the transactions behind the amount.

**Display Actual Cost Line Items for Cost Centers** 

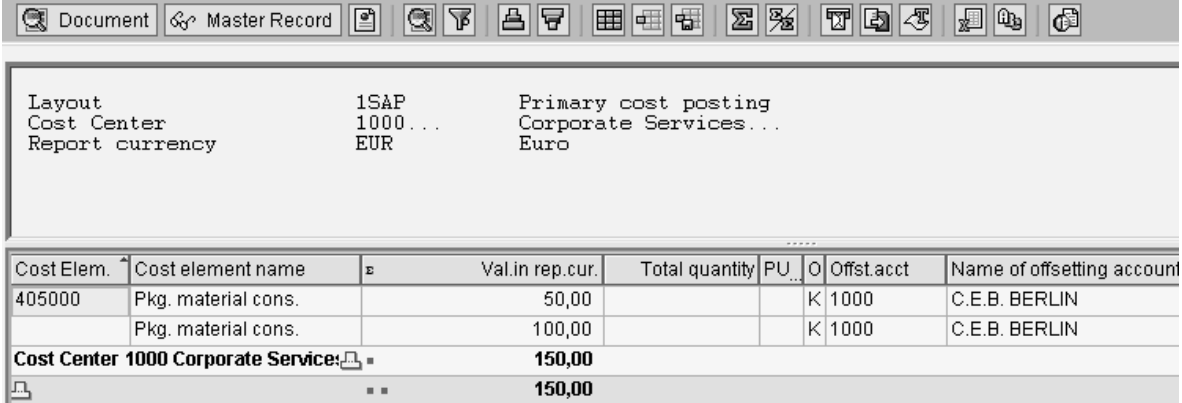

You can continue to drill down double clicking the row.

The line item report has several functions. It is possible to edit, summarize, sort, and print the report.

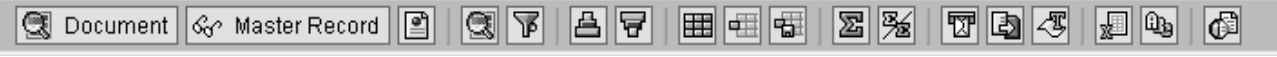

To continue the drill down, double click the row or the Document icon.

**③** Document This will take you to the source document. In this case to a MM invoice document.

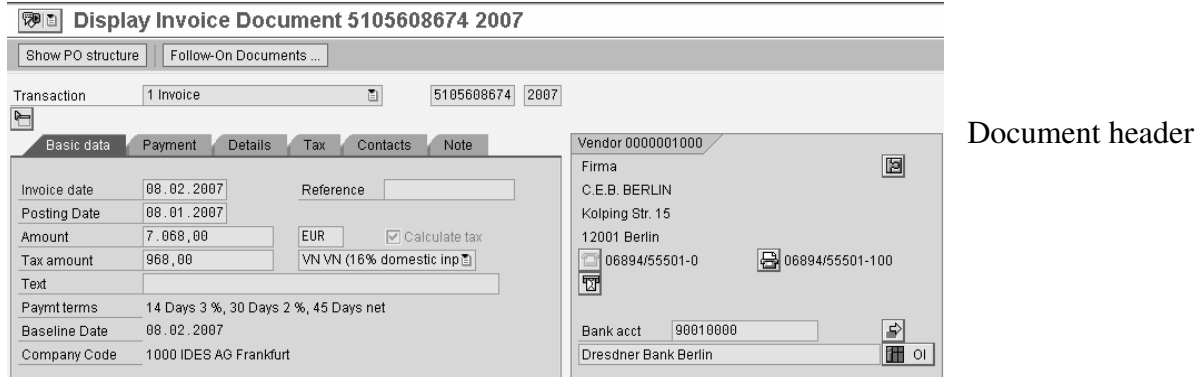

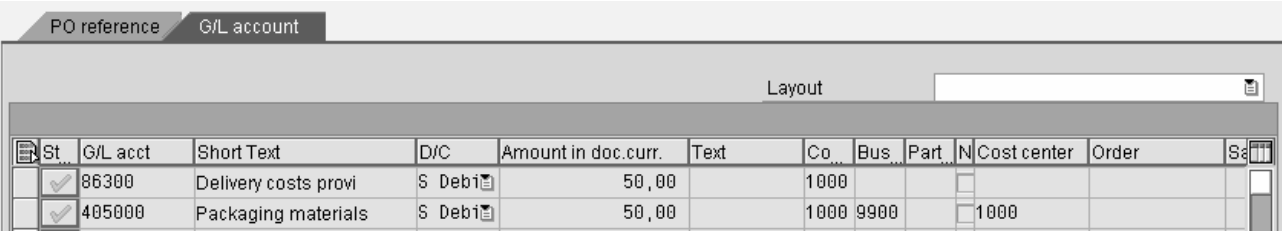

#### **5.1 Accounting documents**

You find the accounting documents from the menu Environment / Accounting document. Double click the document number.

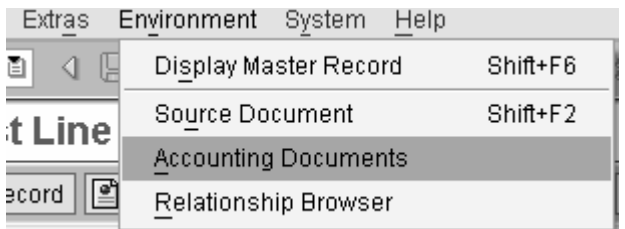

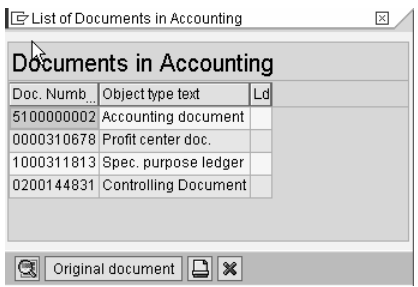

#### Accounting document

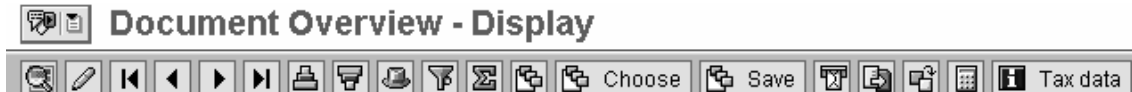

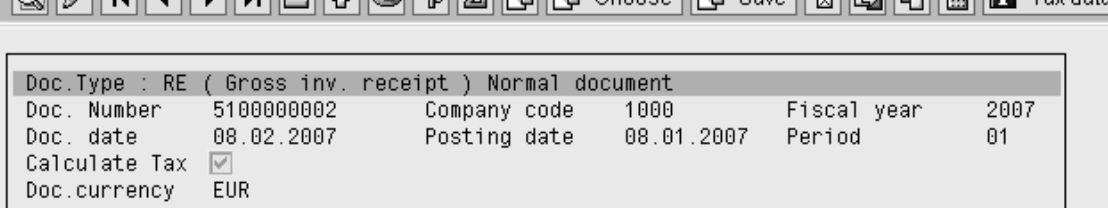

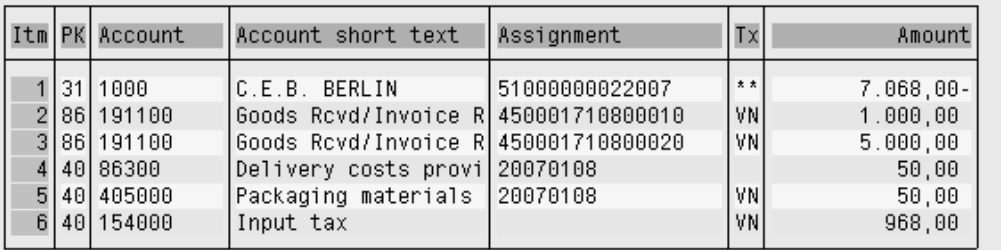

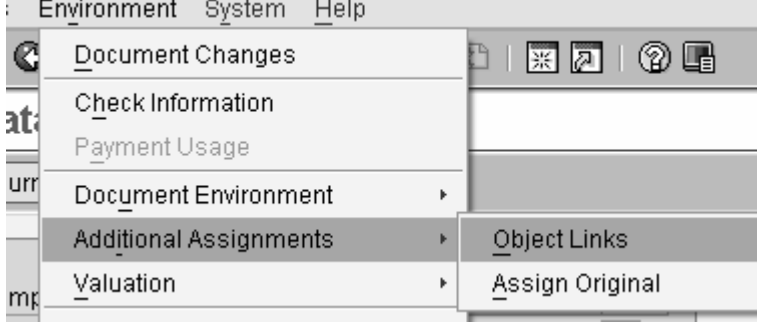

From the accounting document you can go to the assignments of the document.

If your company uses e-invoices, you can see here the picture of the invoice.

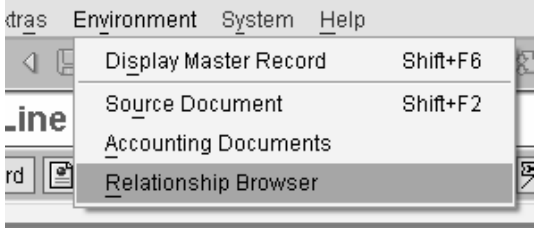

The relationship Browser shows the relations between the documents.

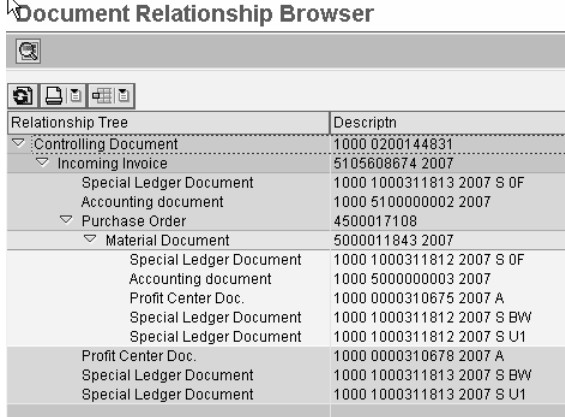

You can look at the documents double clicking the document number.

Notice, that drill down requires authorization to all these functions (eg. MM, SD)

You return from the drill down with cancel (green arrow).

#### **5.2 Functions of the report menu**

At the top of the report screen is a menu, where you find the choices of the function bar and some additional functions.

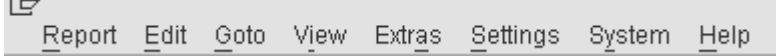

Let's look at some of the functions. Notice, that the menus contain different choices, if you are in the basic or expert mode.

#### **5.3 Canceling the report**

 $\overline{\phantom{0}}$ 

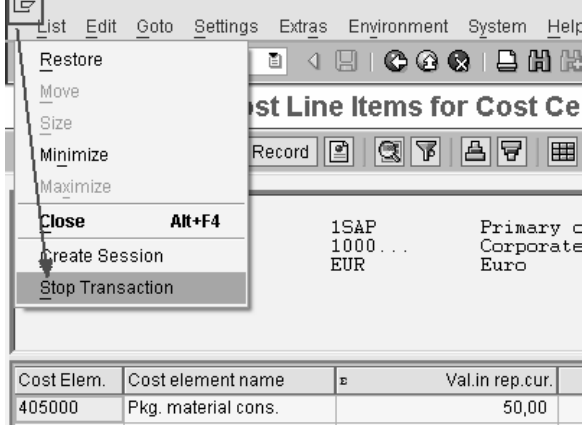

On the upper left corner there is a small icon. When you press it, a menu is opened. There you find the function Stop transaction.

You might need it, if you accidentally start the report without any selections.

#### **5.4 Report definitions**

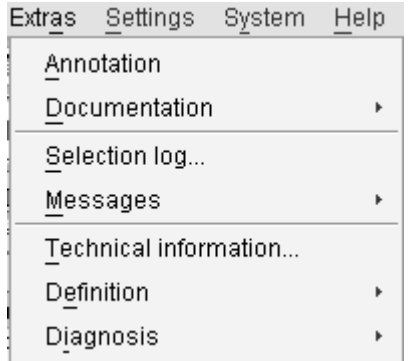

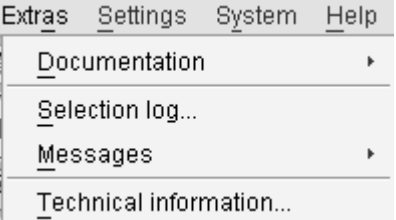

The report definitions (library, report group) can be found from the menu Extras / Technical Information.

Basic mode

Expert mode

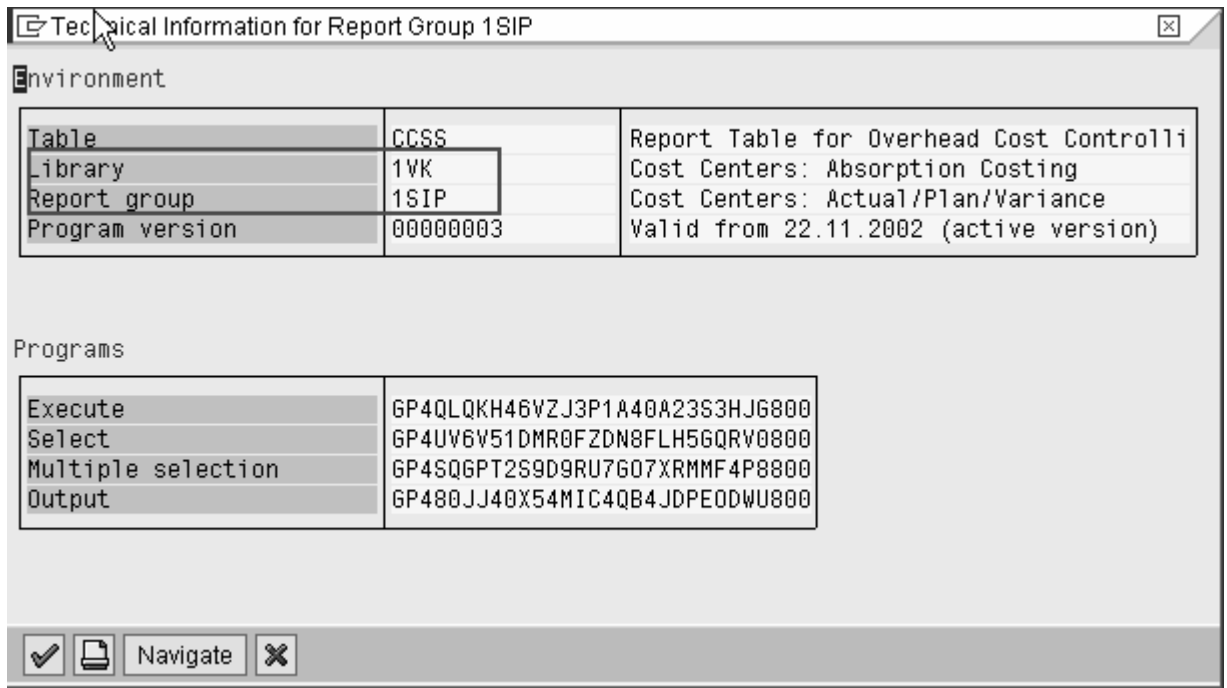

The technical documentation shows the name of the reporting table, the library, the name of the report and the report group.

This information is useful, if you want to make an own report painter report and use this report as a model.

Double click the report group, and you'll see the report definitions.

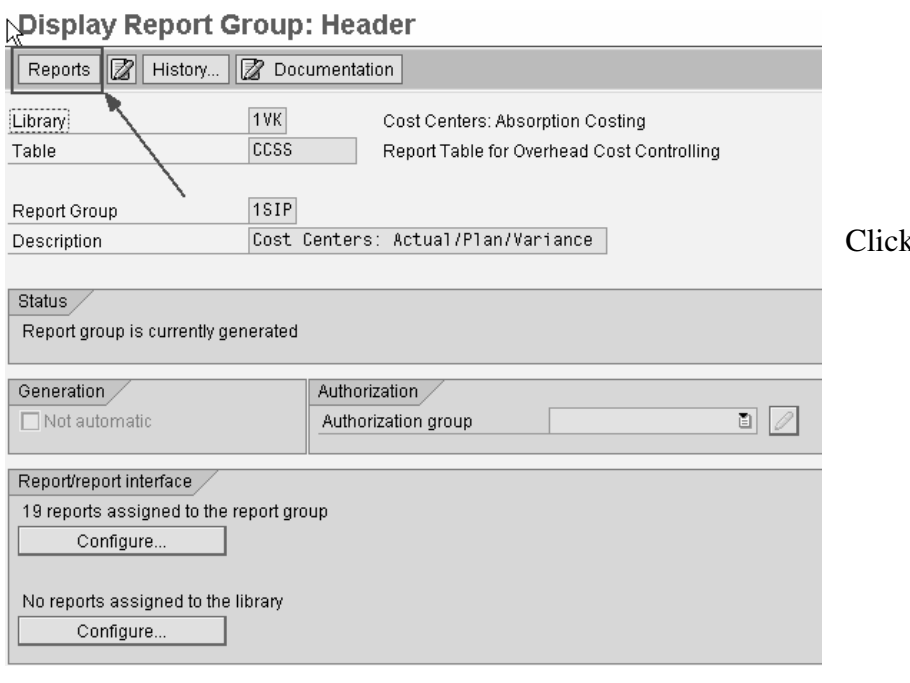

k the icon Reports.

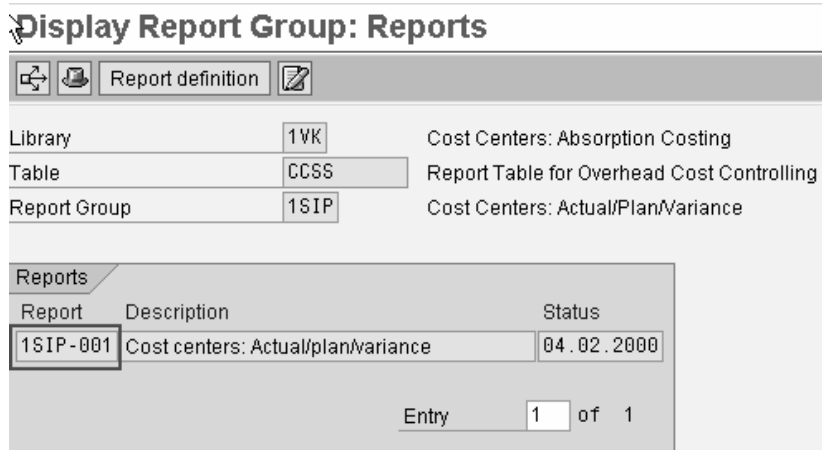

Double click the report row.

This is how the Report Painter definition looks like.

#### **Report Painter: Display Report**

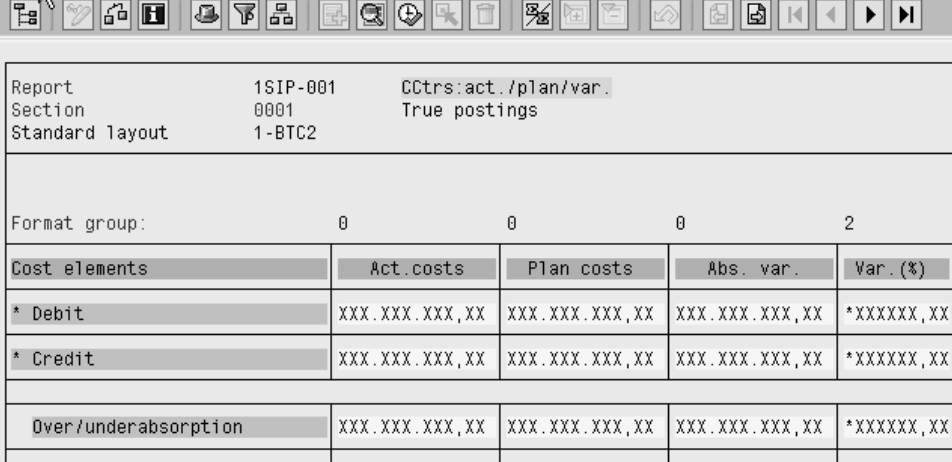

To look at the row and column definitions double click on the titles. You cannot edit the SAP standard reports, but you can copy them to a different name.

Go back to the report with cancel (green arrow).

#### **5.5 Import standard reports**

If there are some problems in SAP standard reports, you can import them again from SAP's delivery client. This is done in IMG (Controlling / cost centers).

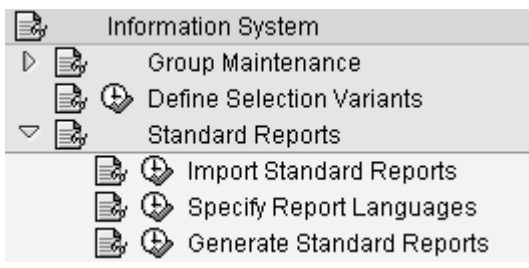

## $fico+$

SAP Standard Reports: Cost Center Report 23(56)

#### **5.6 Settings Menu**

I the setting menu you'll find several functions, that influence the report layout. It the basic mode is selected the menu is shorter.

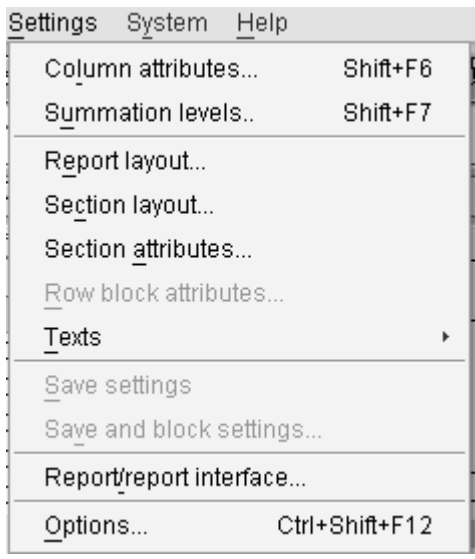

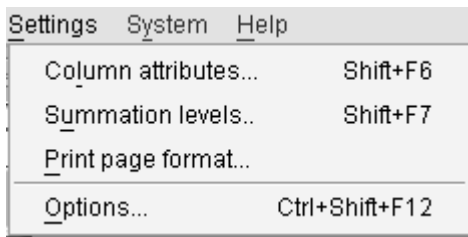

#### **5.7 Column attributes**

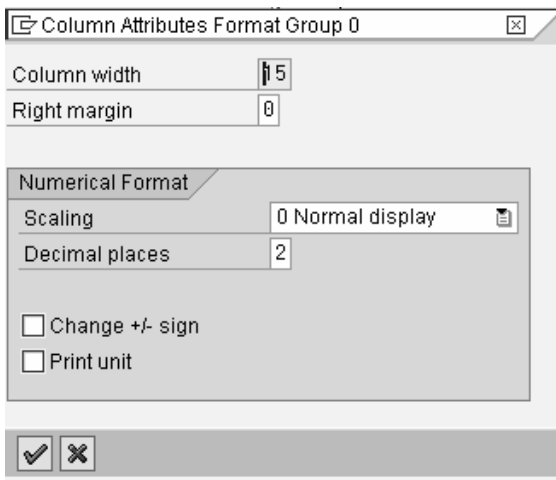

With column attributes you can influence the column width, decimal places, scaling. You can for example present the figures in thousands.

The column must be selected (put the cursor on the title).

## fico+

SAP Standard Reports: Cost Center Report 24(56)

#### **5.8 Summation levels**

With summation levels you can expand or collapse the rows of the lead column.

The report shows the cost element group expanded. With the summations level you can collapse the report.

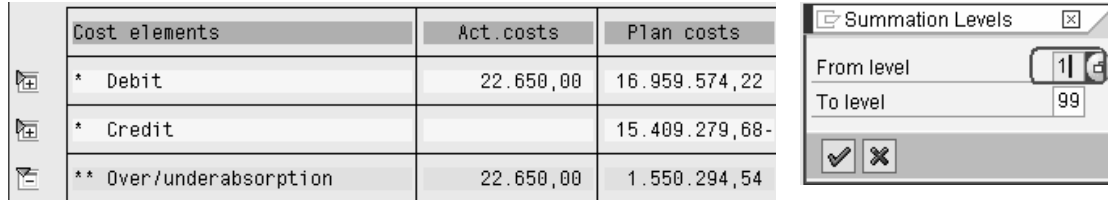

The icons beside the report show that the rows have been collapsed.

You can expand and collapse rows also double clicking the icons in front of the row. If the icons are not visible in the Options the Display icons is not checked.

#### **5.9 Report layout**

A layout is assigned to the report. Some of layouts allow changes on the report screen.

The report layout contains functions that influence the report's appearance. The defaults come from the standard layout assigned to the report.

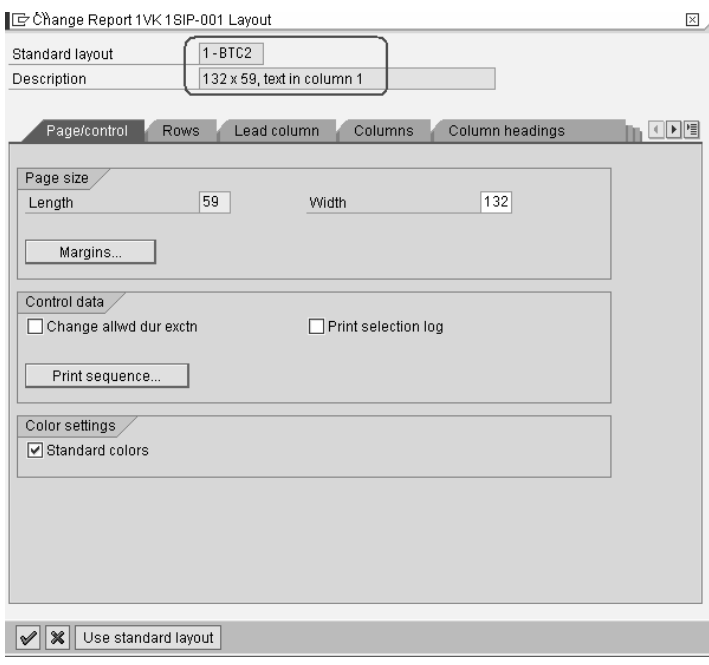

Here you can define whether you want to see zero values, amounts in thousands, change the sign, column width, margins etc.

If you don't want, that the users can save the changes, leave the Change allwd indicator empty.

The standard layout is maintained in the Report Writer functions. The report users should not have authority to these settings.

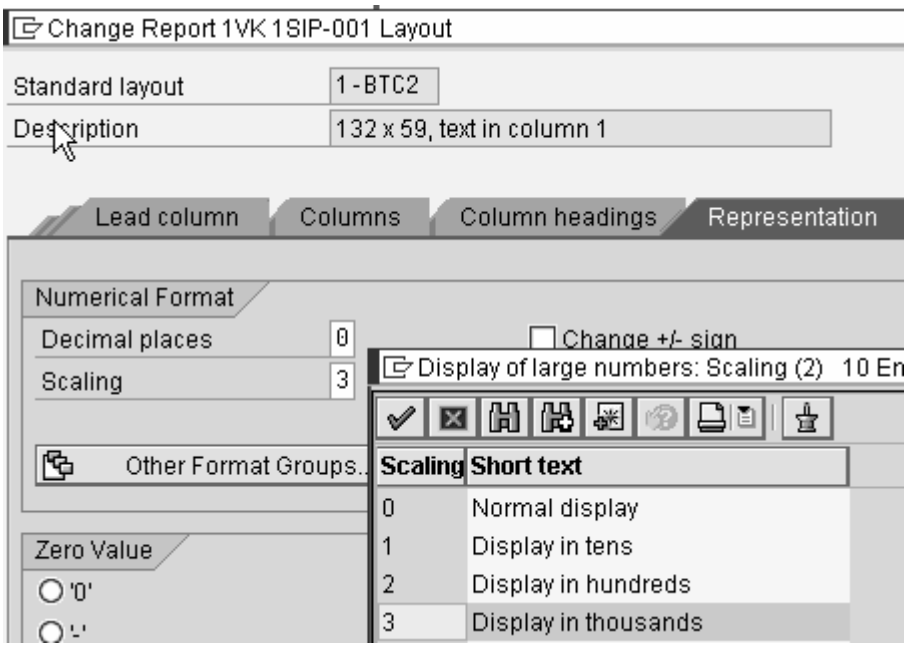

In this example report the amounts are presented in thousands and the columns have been narrowed.

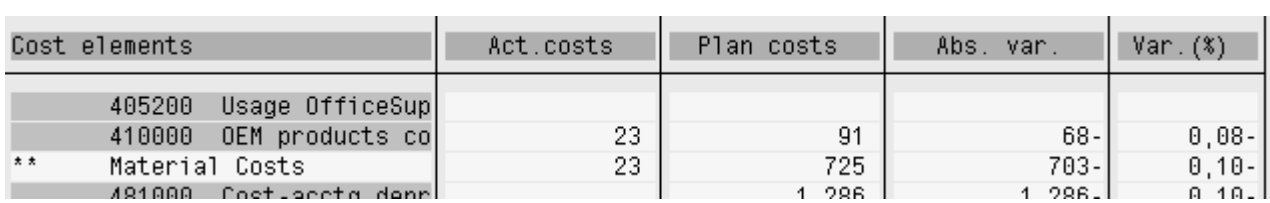

#### **6 Printing the report**

The report output is selected with the printer icon or from the menu Report / Print.

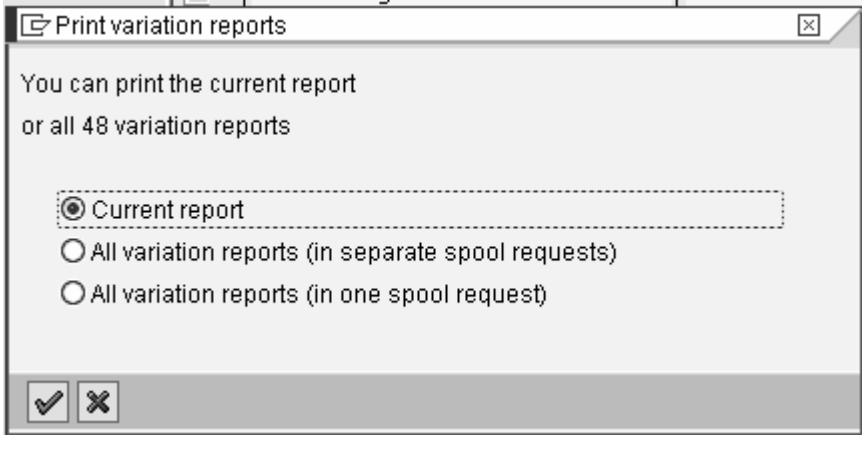

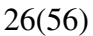

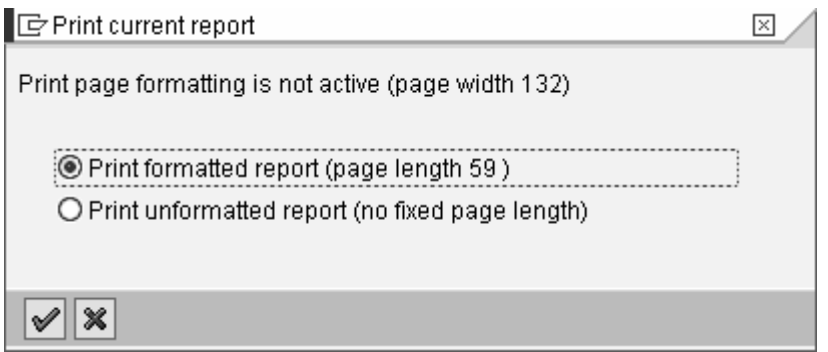

You can choose, whether you want to print the current report on screen or all the reports in the group.

If you print all the reports, the system asks, whether you want to put them in same report request or do you want to make a separate request each report. These settings are relevant only in the background printing.

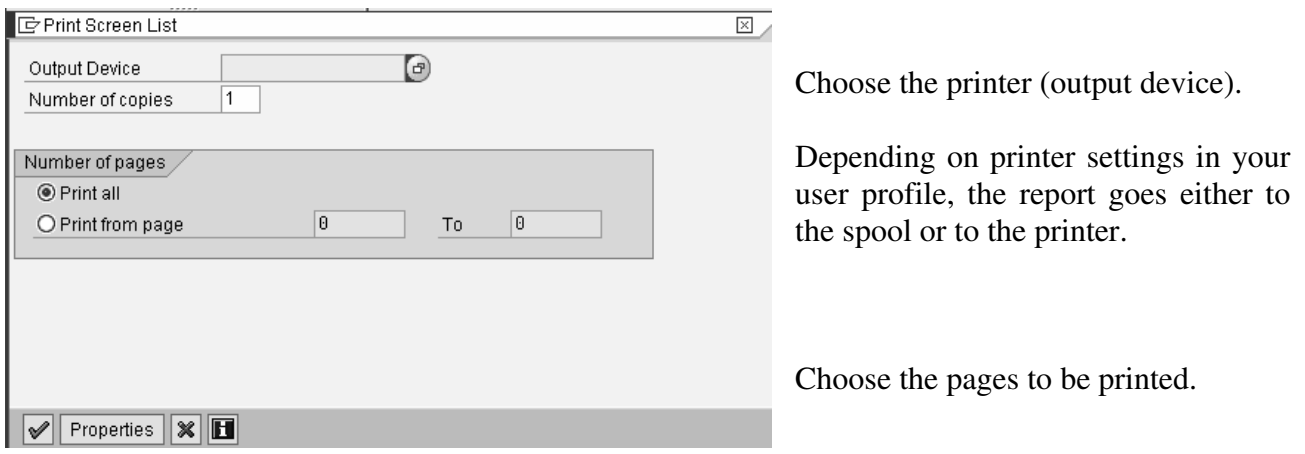

#### **6.1 Background printing**

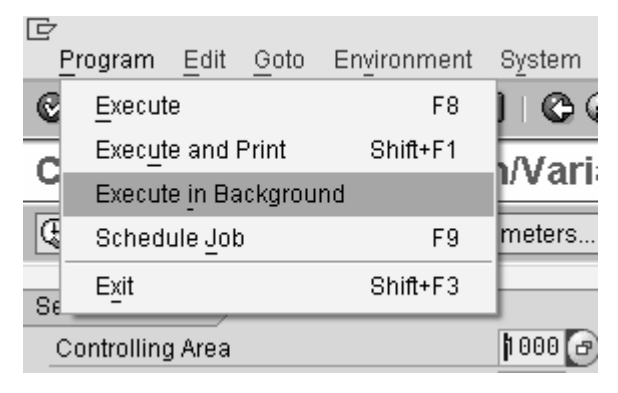

You cannot print the report in background. But you can execute the report in background.

### $f$ ico+ SAP Standard Reports: Cost Center Report 27(56)

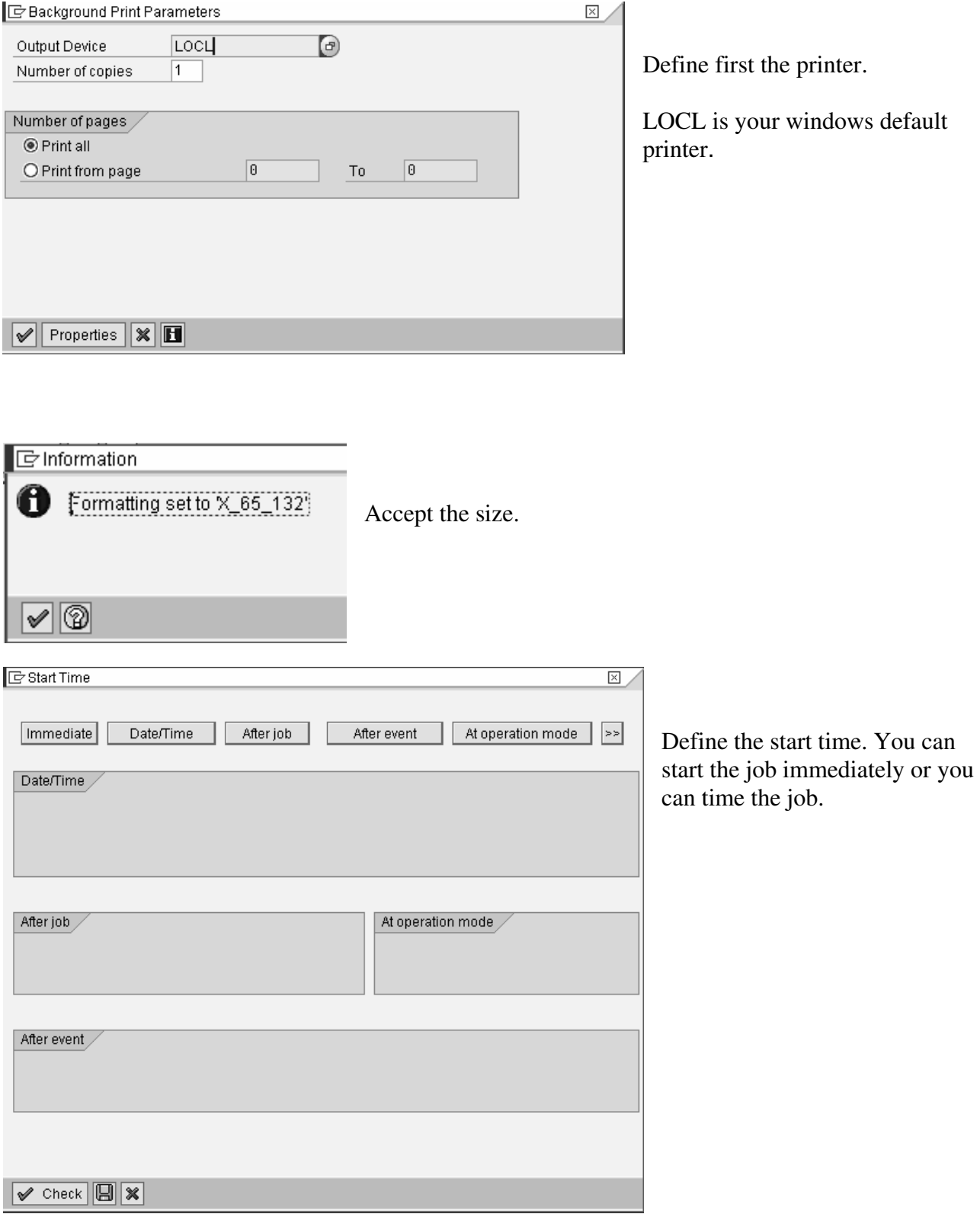

#### fico+ SAP Standard Reports: Cost Center Report 28(56)

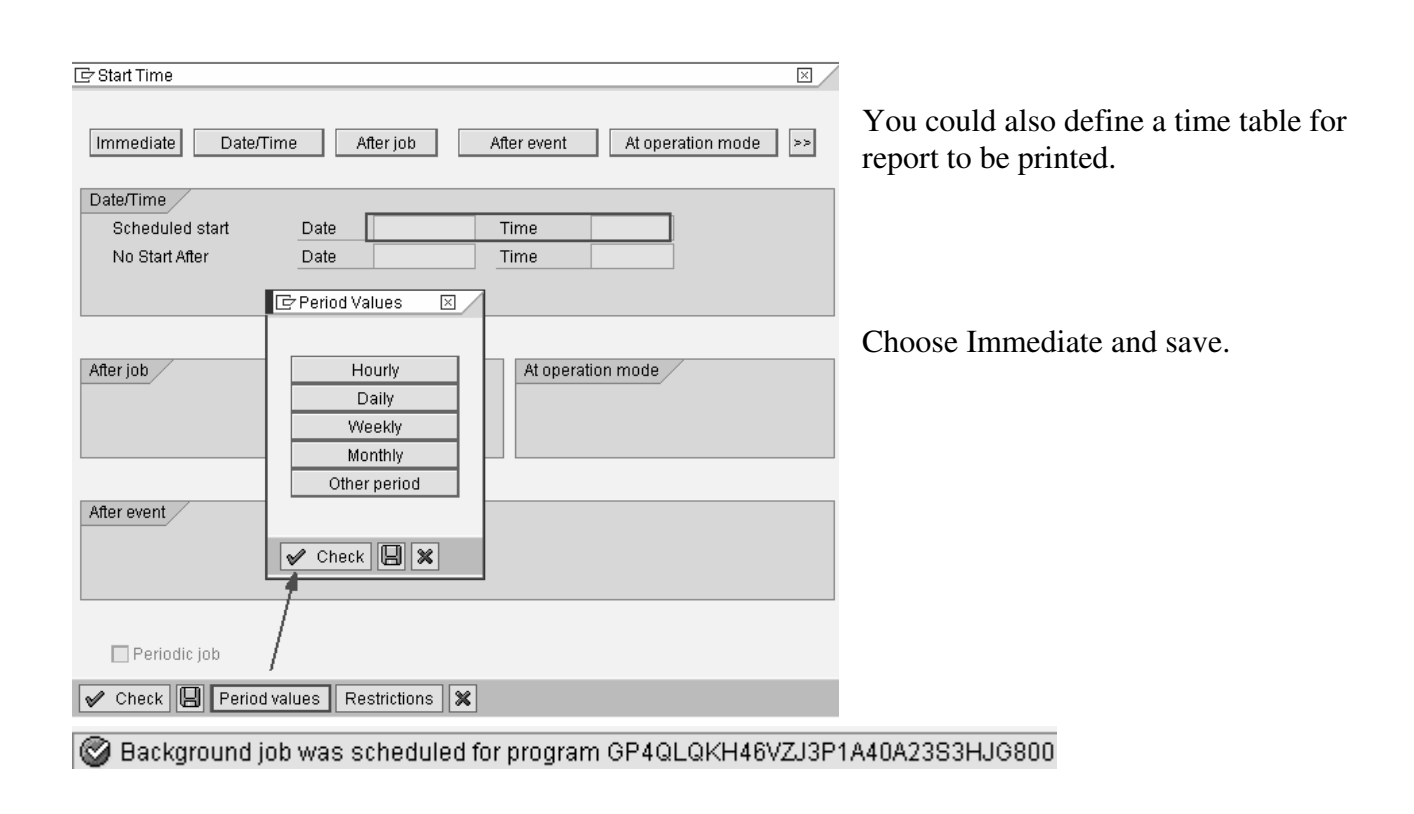

#### **6.1.1 Spool Requests**

Depending on the printer settings in your user profile, the report goes to the spool or to the printer.

This report goes to the spool. You see your own spool requests from menu System / Own spool requests.

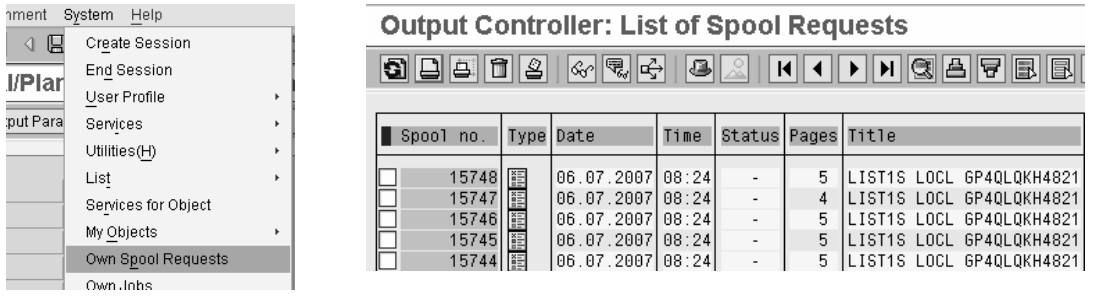

This example report generated 48 spool requests. One for each level in cost center hierarchy.

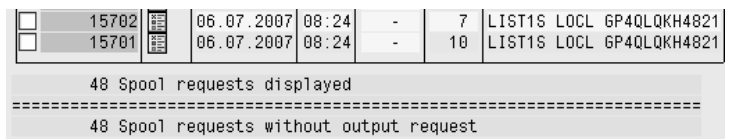

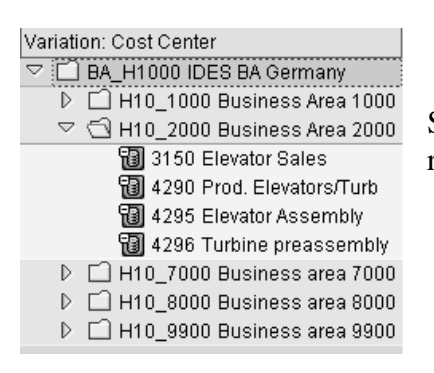

Should you only get one report, check that variation is chosen in the report definitions.

If you don't want the variation reports, make the settings in the report initial screen, before starting the background job.

Enter the cost center, you want to report, in the start parameters.

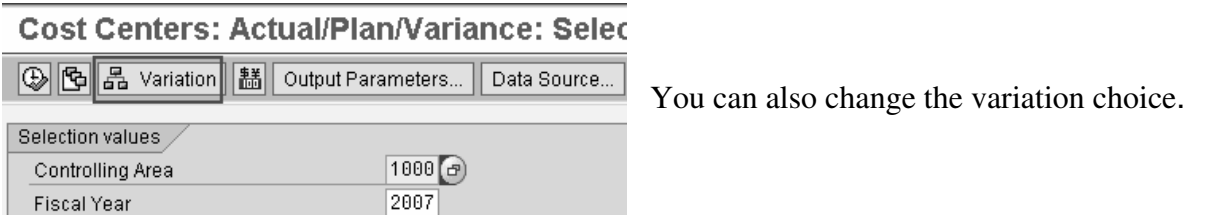

If you select Do not explode and have a group in the report parameters, the report is printed for the total group (top level of the hierarchy).

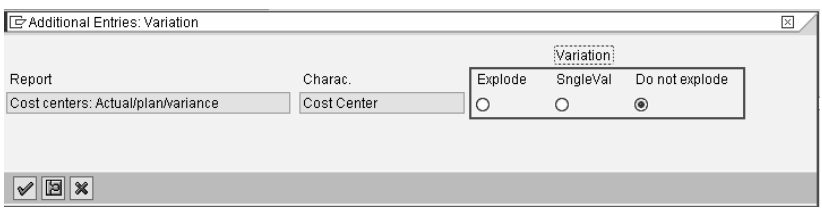

Even if the Microsoft excel integration is selected in options, the background job will produce a report in the traditional form.

#### **6.1.2 Spool functions**

If you want to look at the contents of the report in spool, click on the list icon.

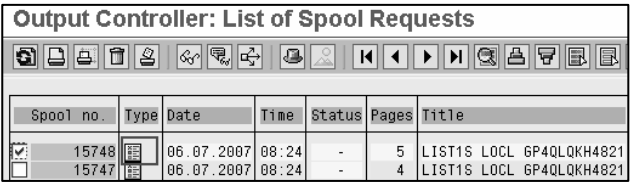

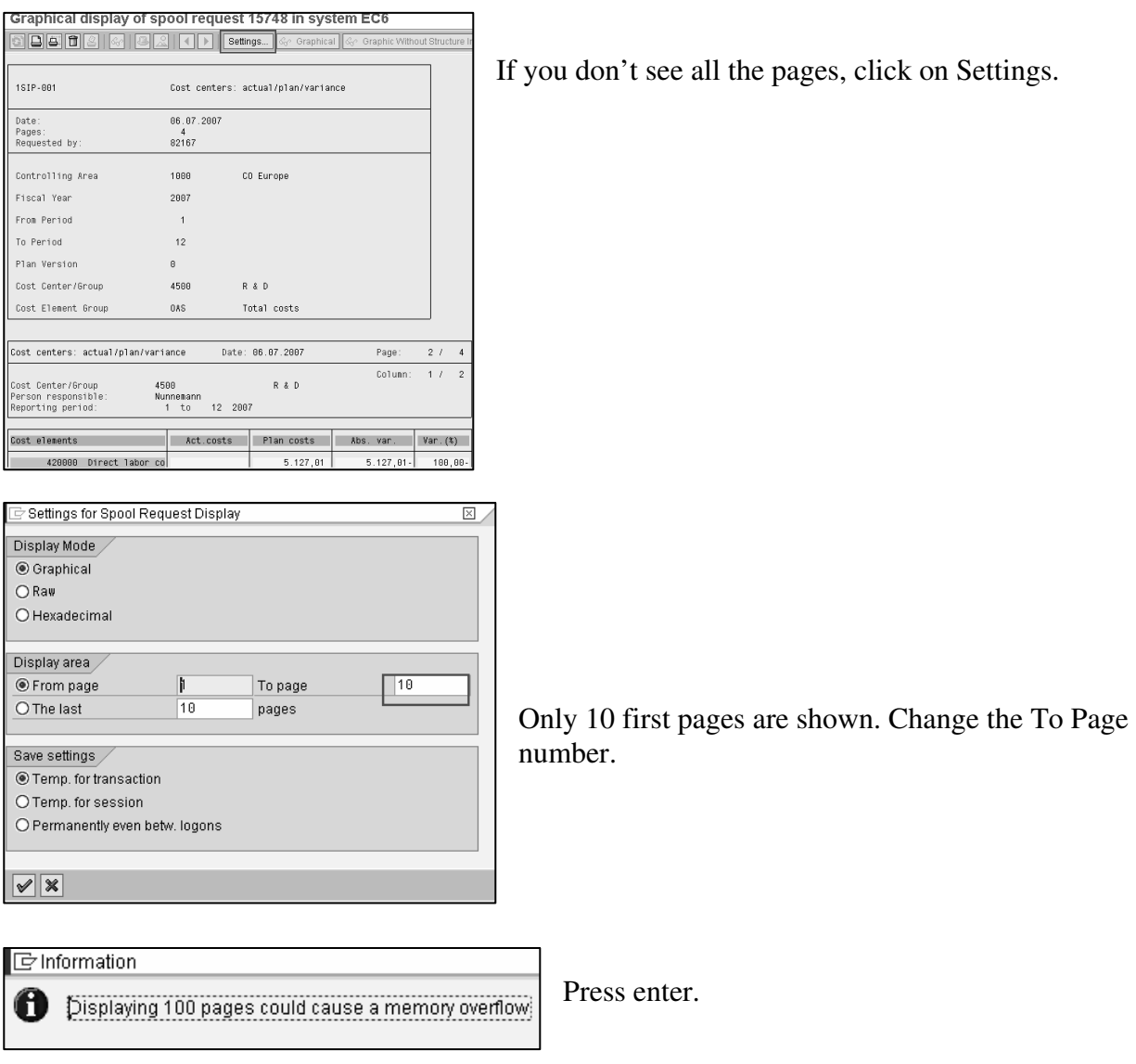

When you want to print the reports from the spool, check the row and click the printer icon.

#### **Output Controller: List of Spool Requests**

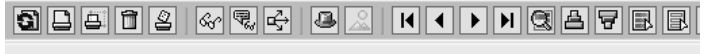

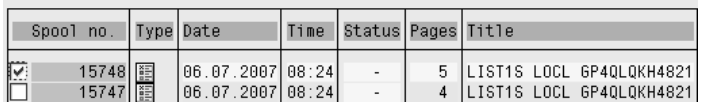

#### fico+ SAP Standard Reports: Cost Center Report 31(56)

#### **6.1.3 Settings in User Profile**

If you want the report to be sent to the printer automatically, maintain your user parameters.

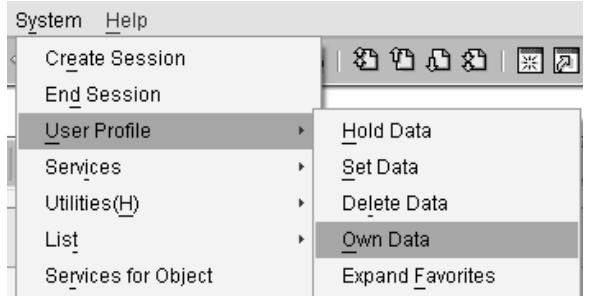

Go to menu System / User Profile / Own data.

Maintain your printer defaults in Spool If you want the report to be send to printer, Output immediately.

If you check Delete after output, the reports from the spool list, after they are printed.

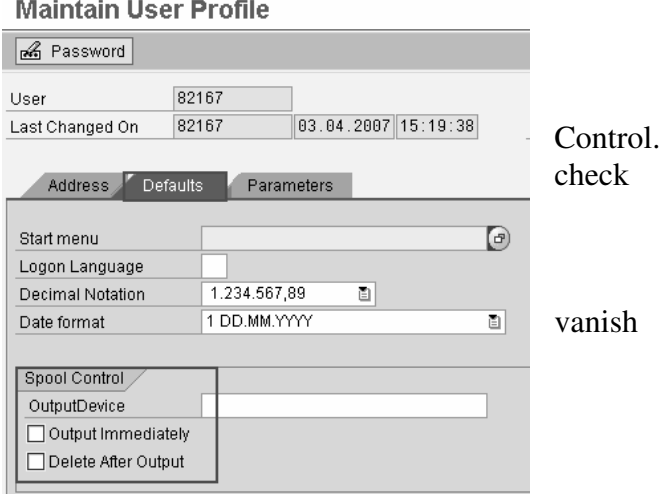

#### **7 PDF report**

You can convert a spool list to a PDF-document. Print the report first to spool.

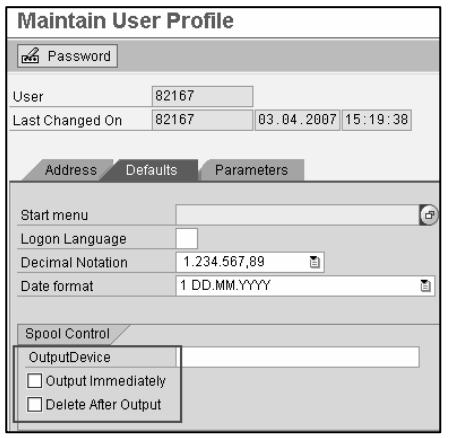

Make sure, that your output device parameters are not checked to get your prints into the spool.

Menu: System / User Profile / Own data (or transaction SU3)

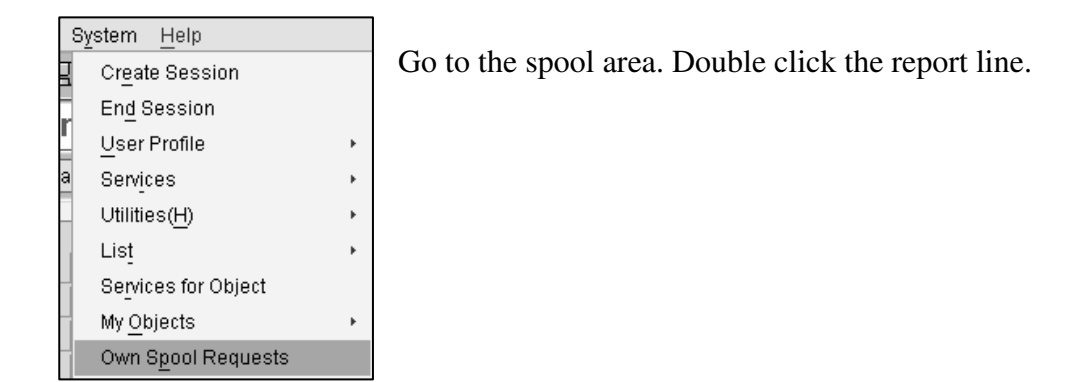

#### **Output Controller: List of Spool Requests**

RSTXPDFT4

Program

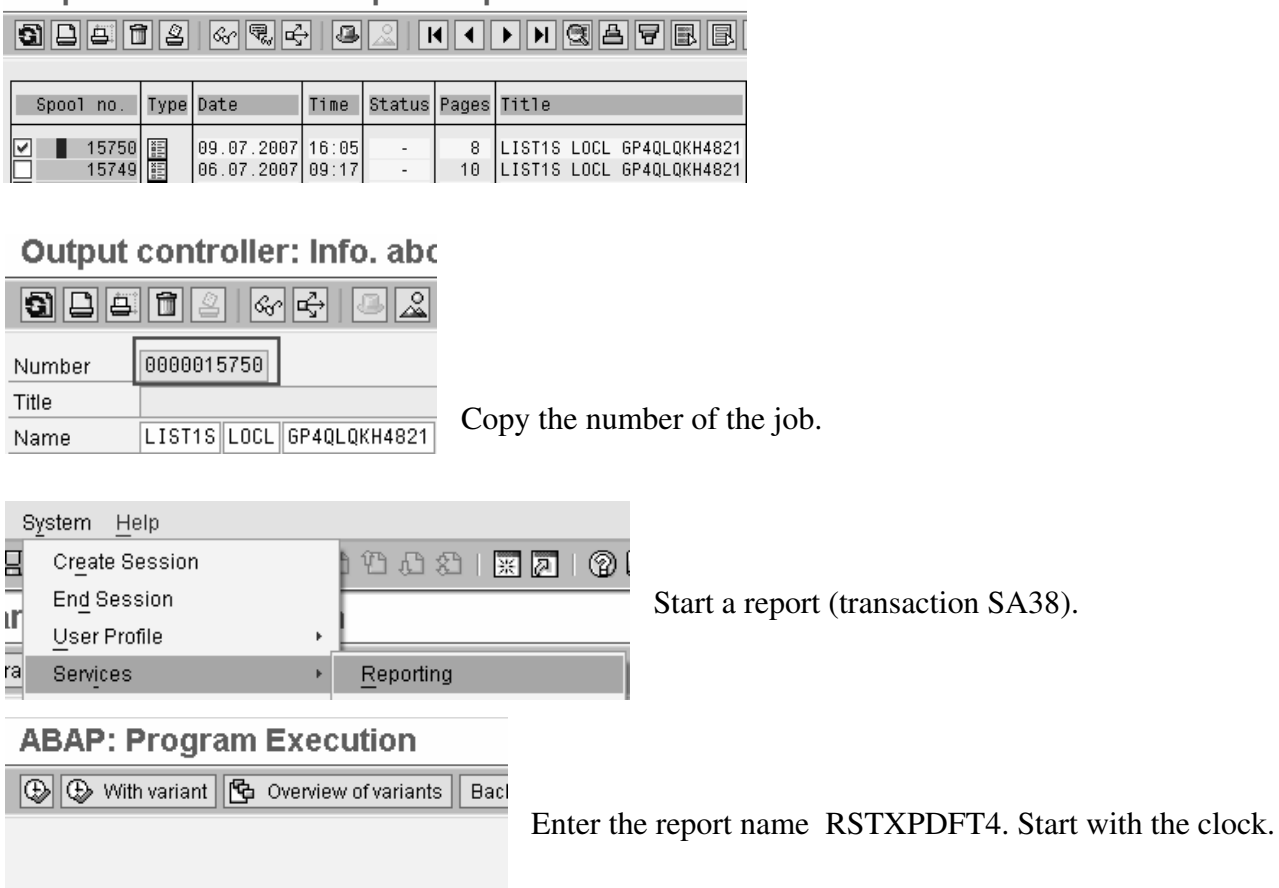

Enter the spool request number and PDF-filename. Start with the clock.

#### Converting SAPscript (OTF) or ABAP List Spool Job to PDF

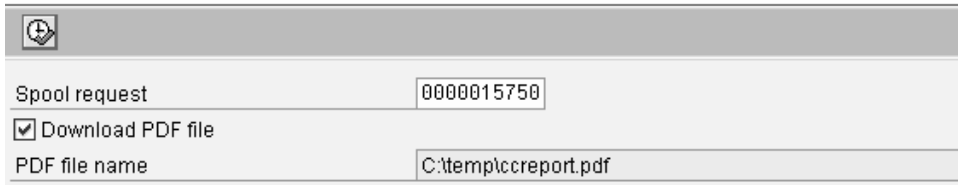

#### Save the file.

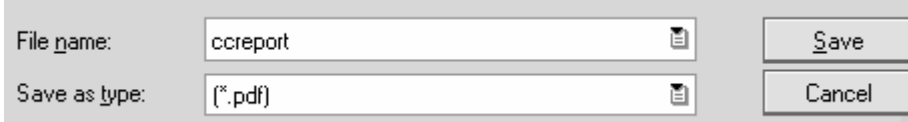

#### Converting SAPscript (OTF) or ABAP List Spool Job to PDF

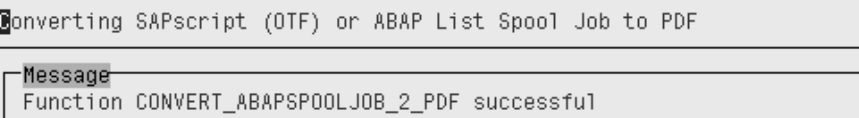

Message

269173 bytes downloaded into file C:\temp\ccreport.pdf

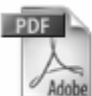

ccreport Adobe Acrobat 7.0 Document 263 KB

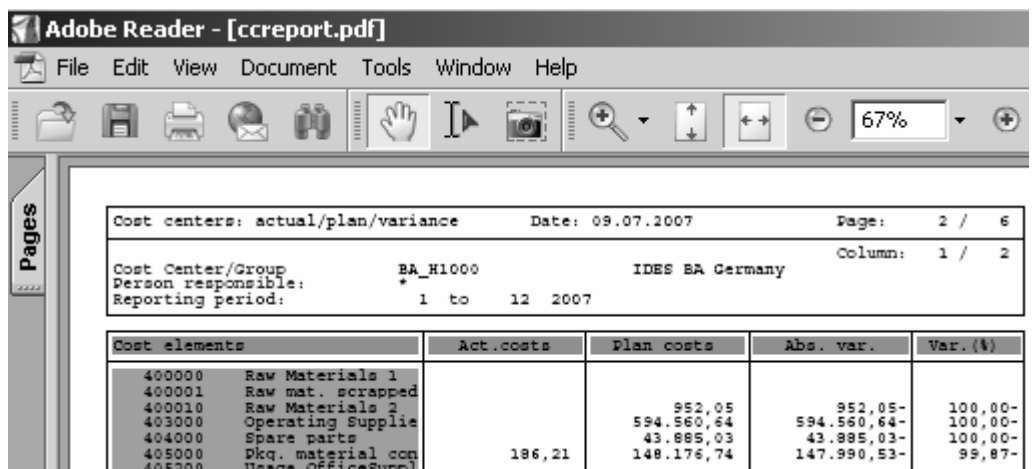

#### **8 Excel report**

If you want to move the report to excel, the easiest way is to choose the Microsoft Excel integration in the Options menu. The Options menu can be found under the Environment menu in the report start screen or under the settings menu on the report screen.

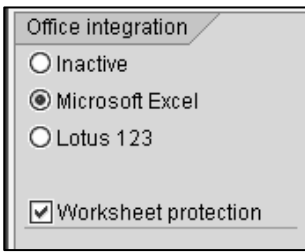

The worksheets filled by the system are protected as default to ensure the consistency of data between the worksheet and the system report.

You can remove the worksheet protection with this indicator or in excel. Changes that you make to the worksheet locally are not transferred to the system and will be overwritten by the next data transfer from the system to the Office document.

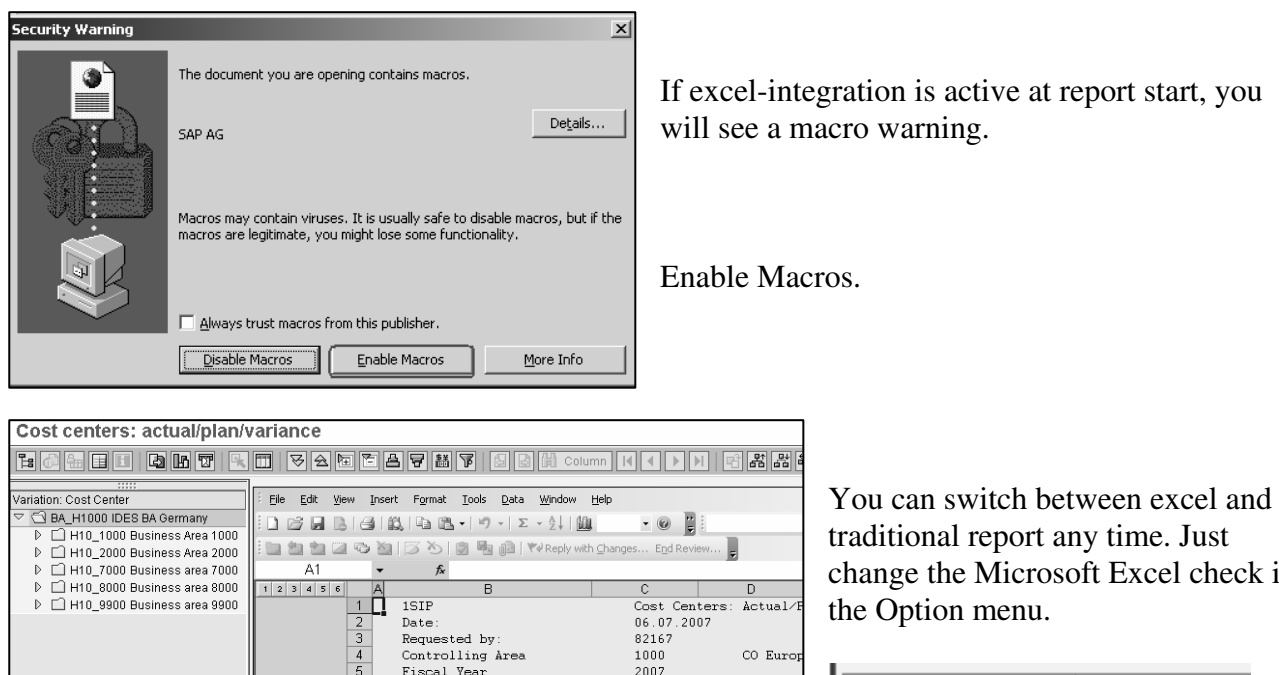

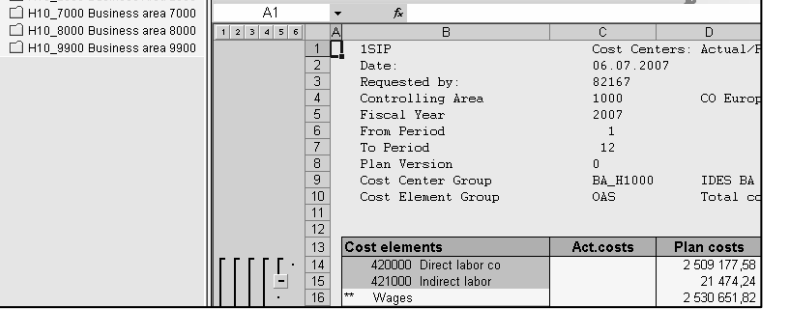

change the Microsoft Excel check in

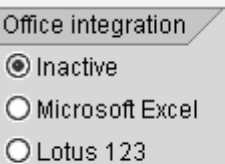

## $fico+$

SAP Standard Reports: Cost Center Report 35(56)

#### **9 Button bars**

#### **9.1 Start menu**

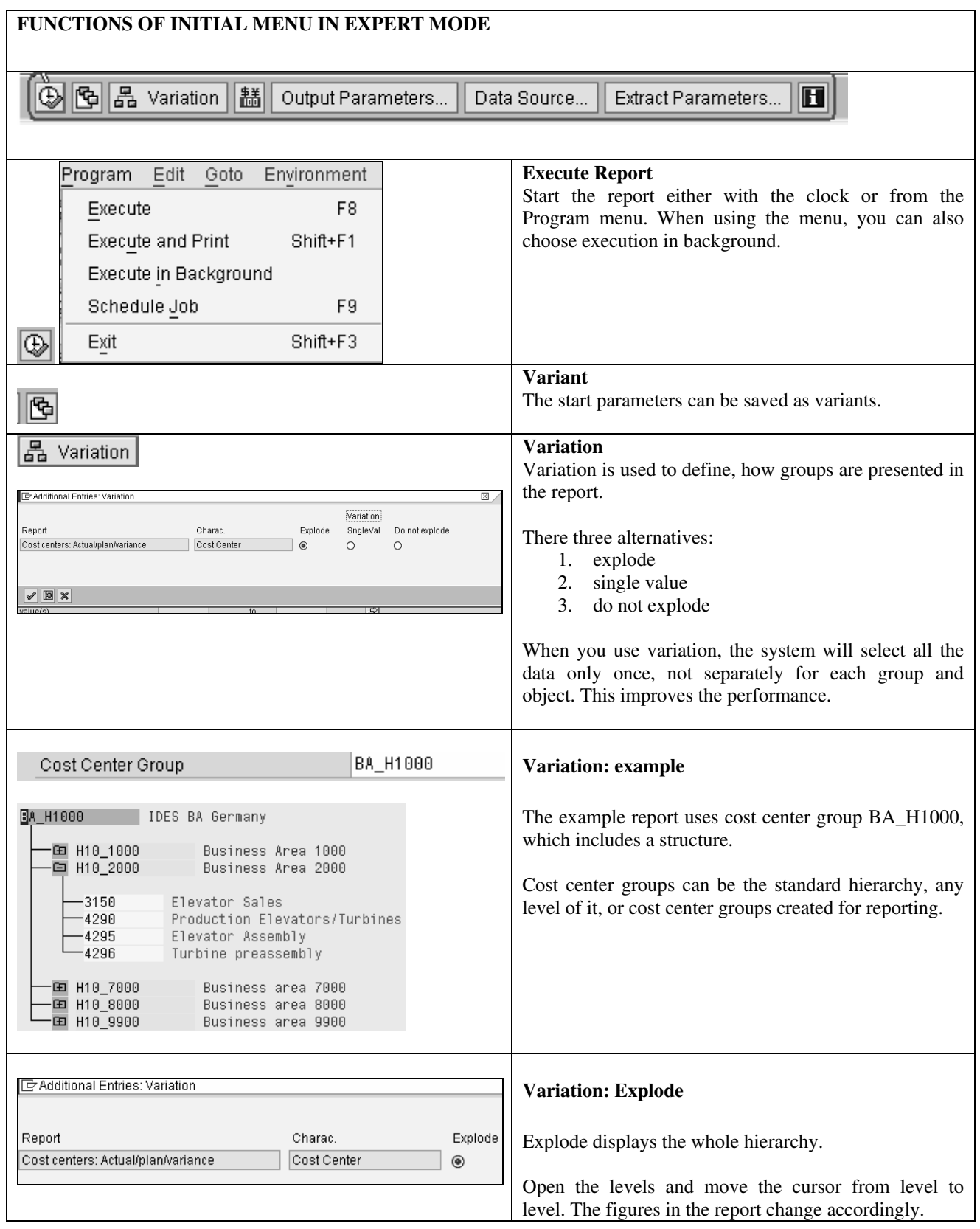

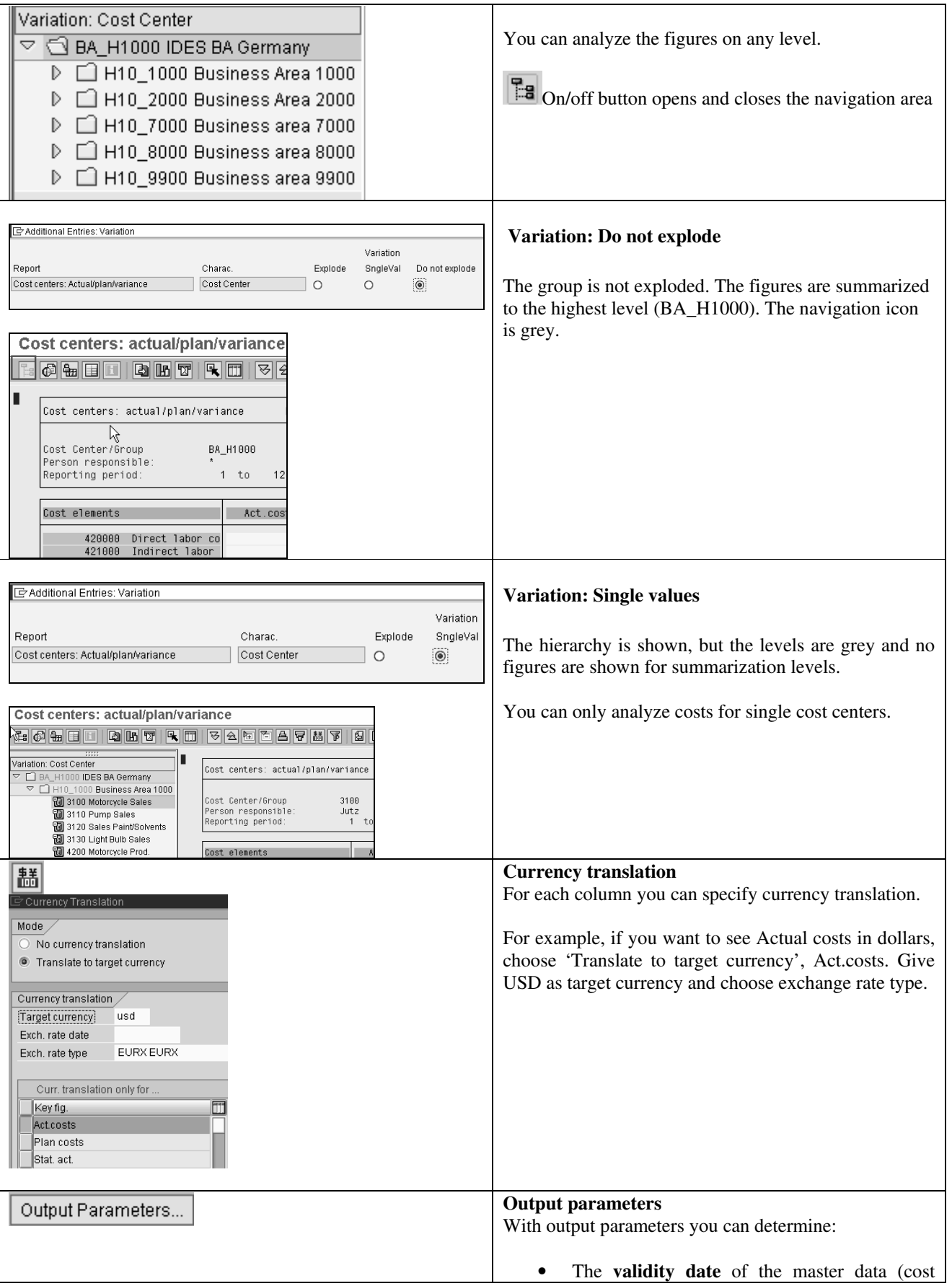

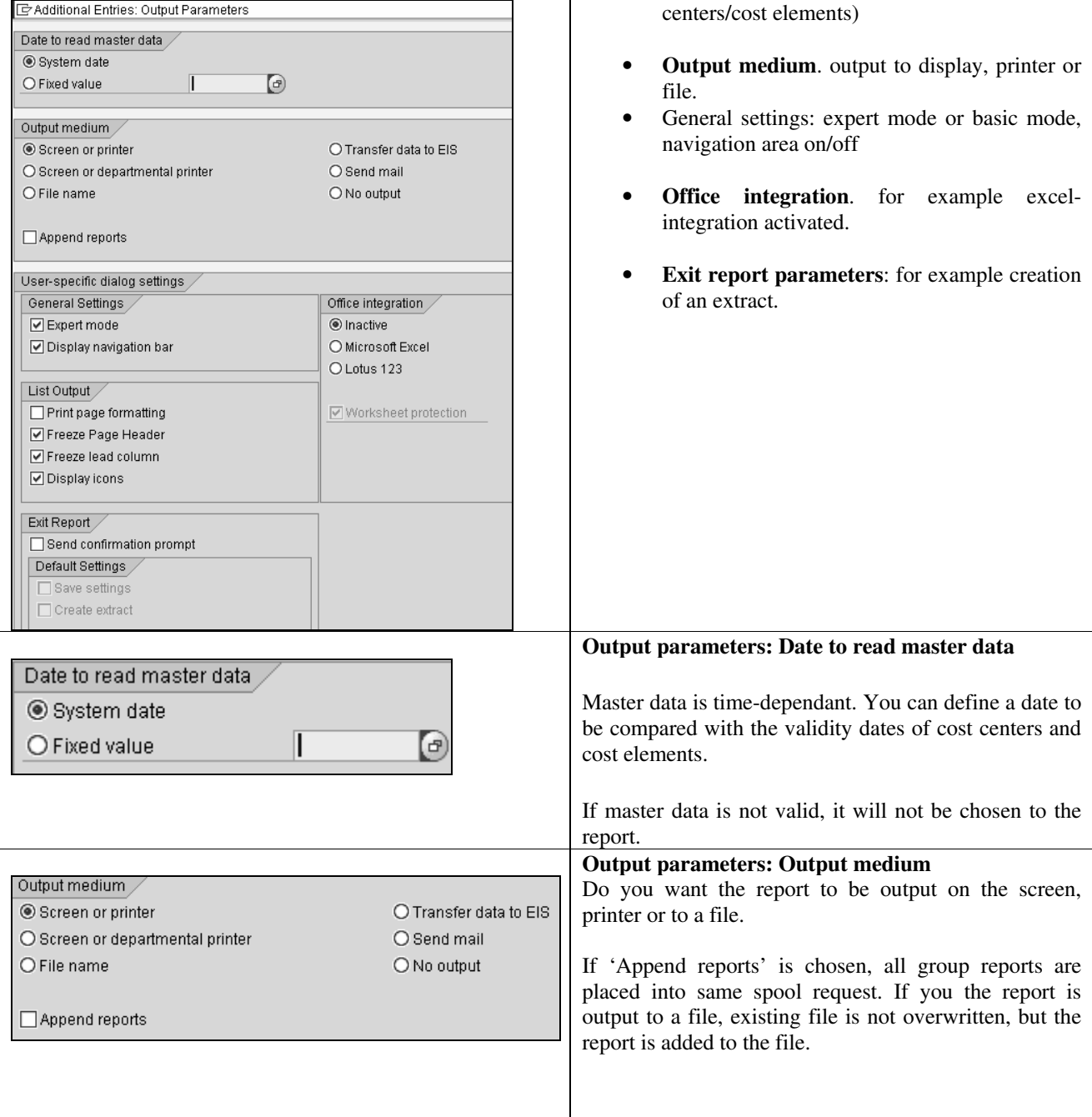

#### $f$ ico+ SAP Standard Reports: Cost Center Report 38(56)

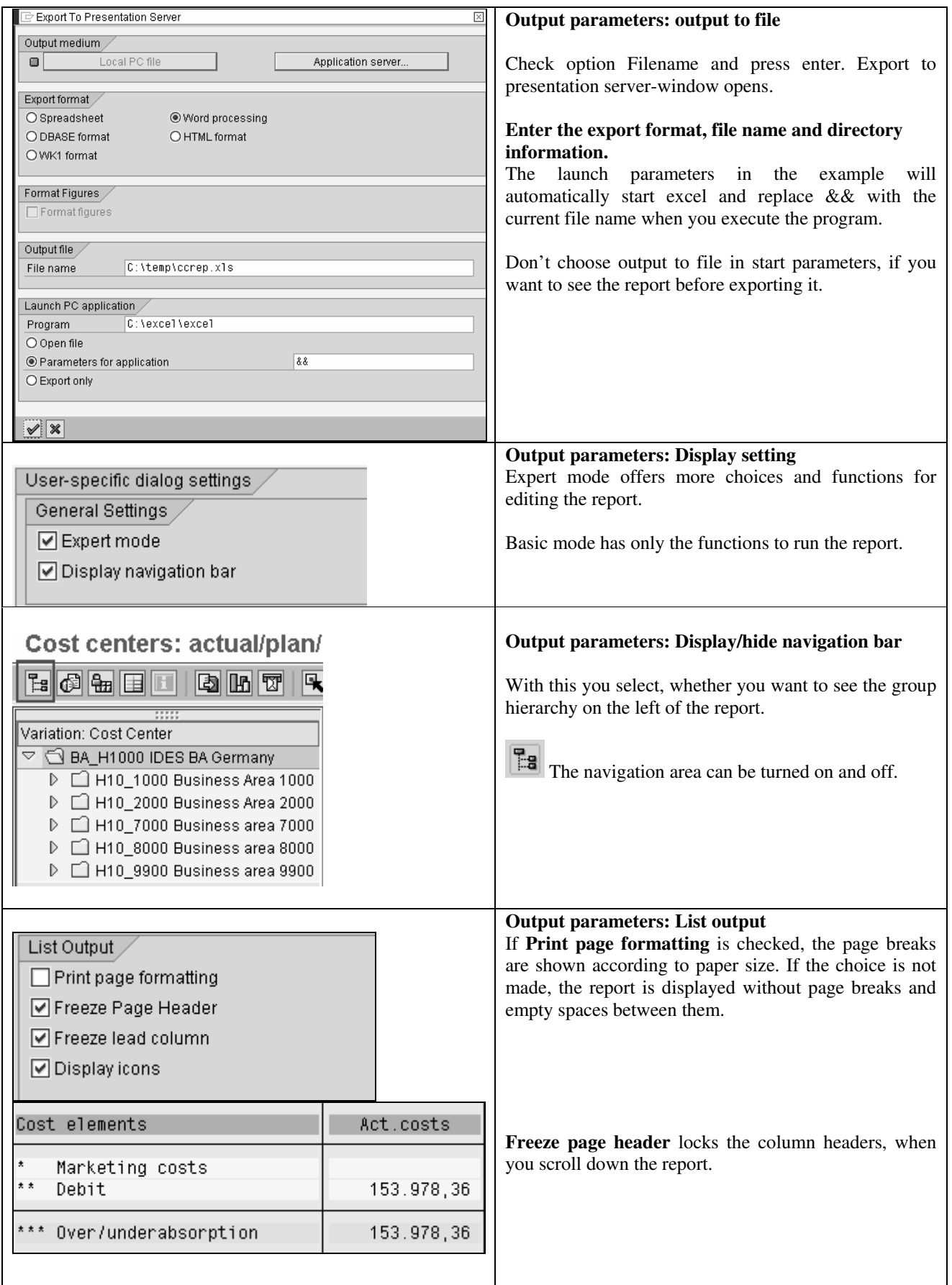

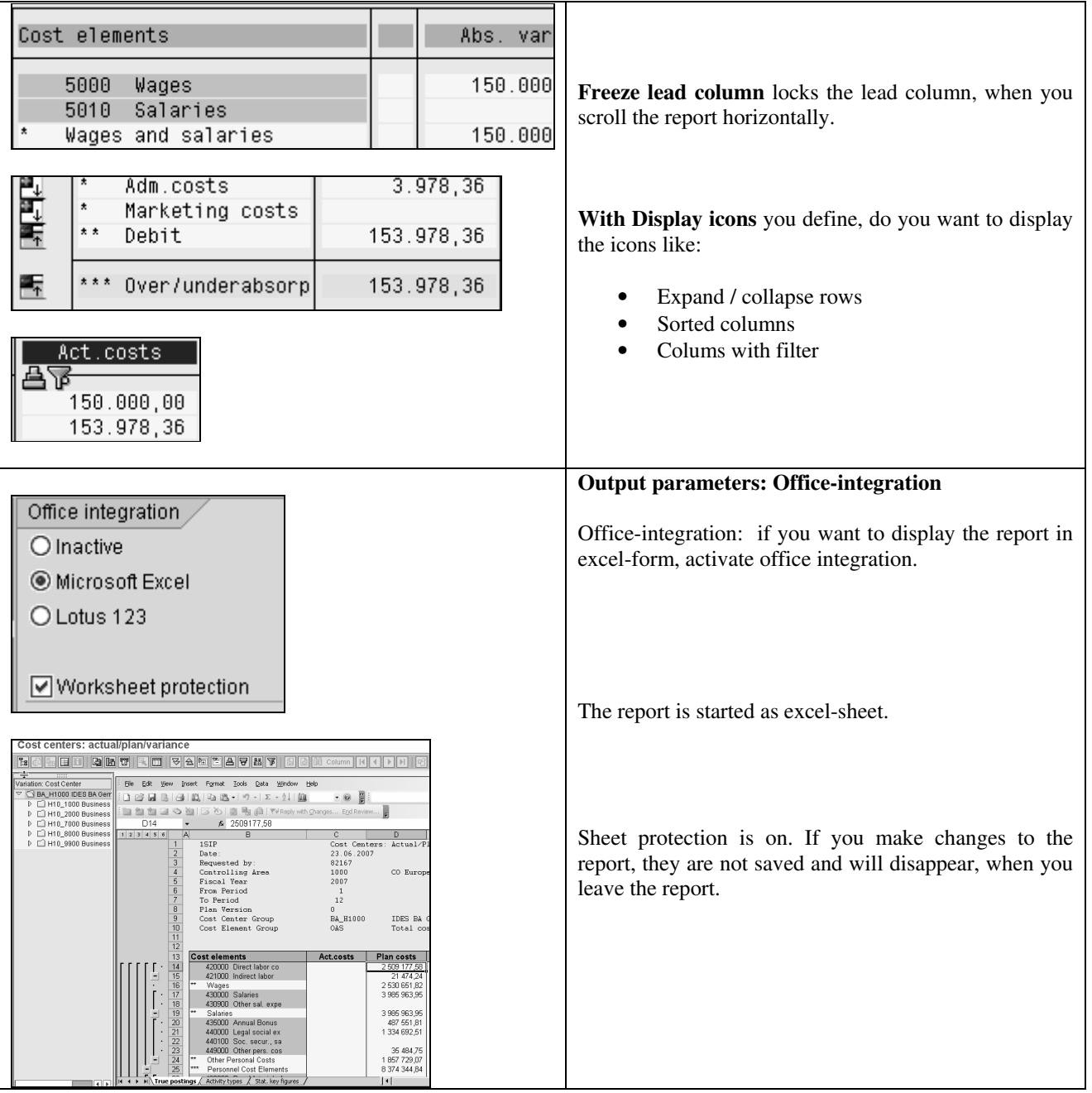

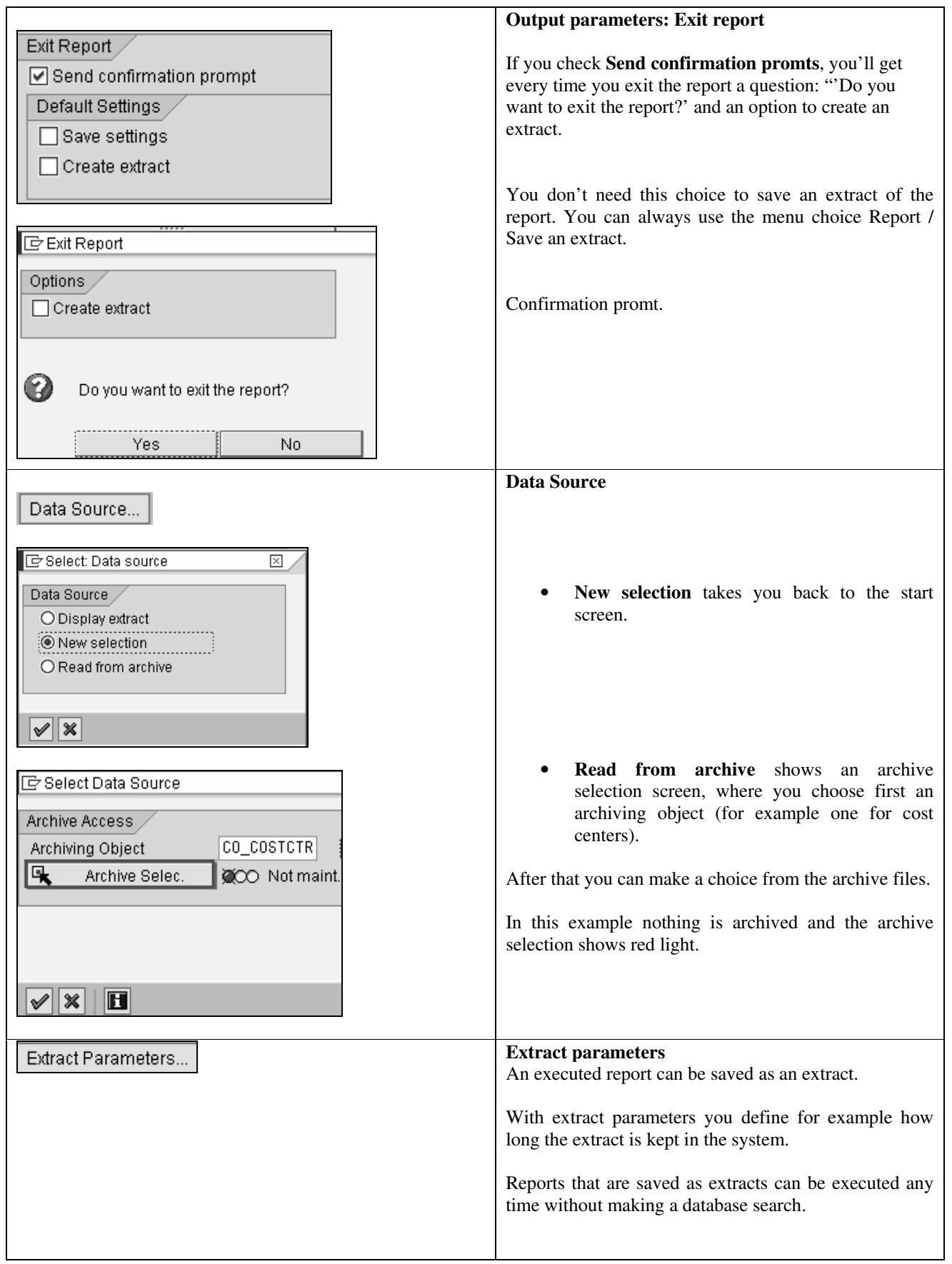

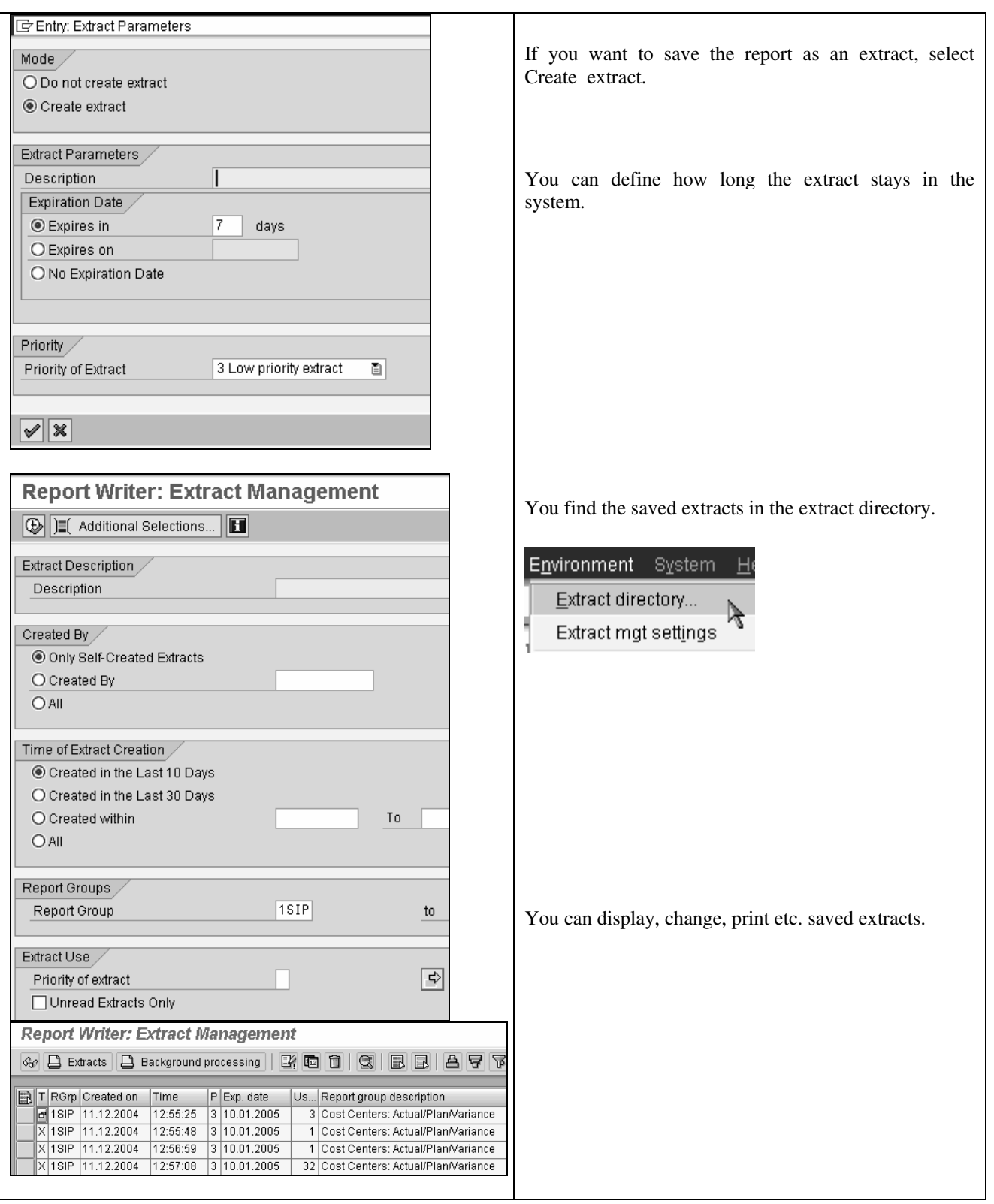

## **9.2 Functions / Report sreen**

#### **CHOICES OF THE FUNCTION BAR ON THE REPORT SCREEN (EXPERT MODE)**

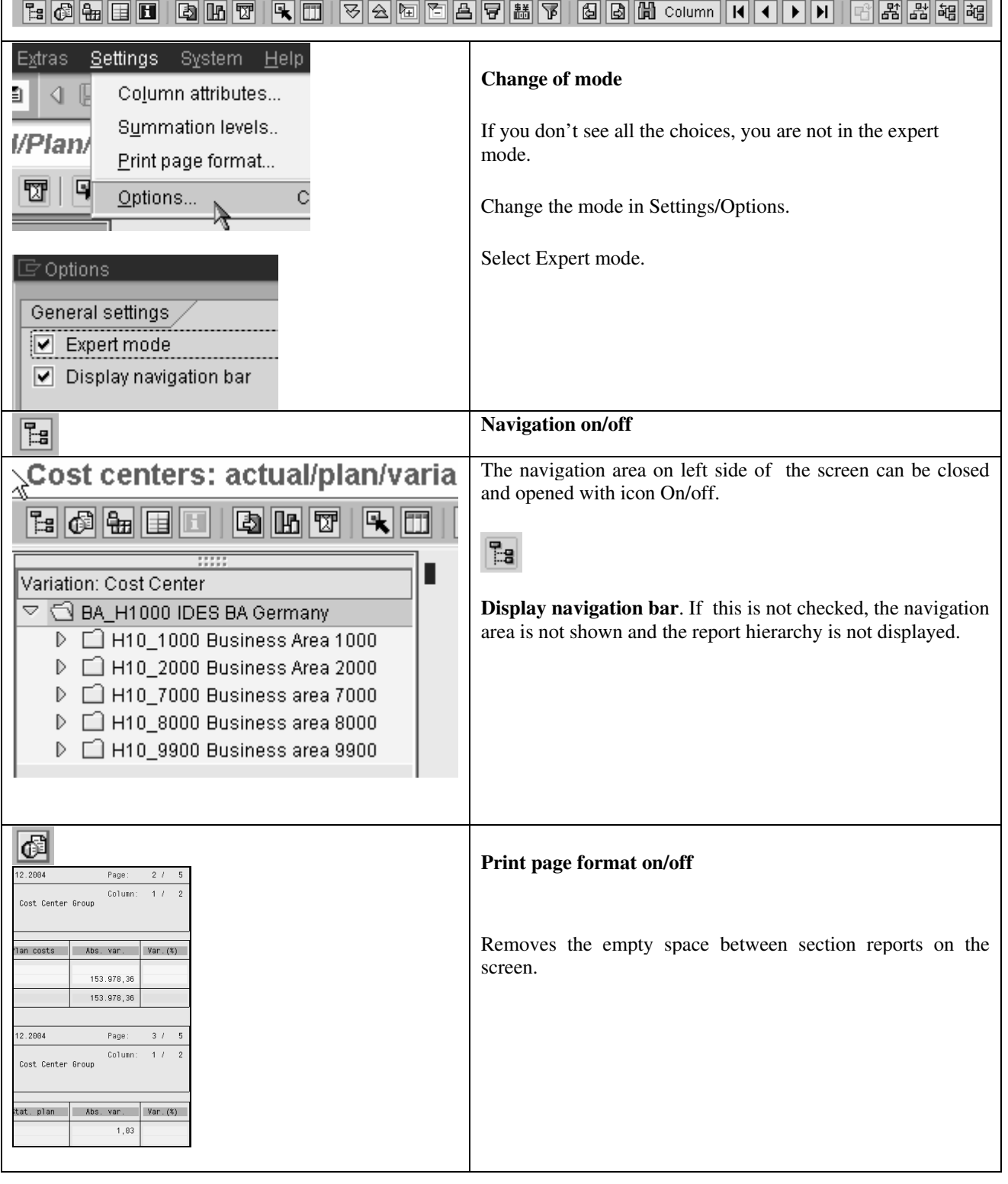

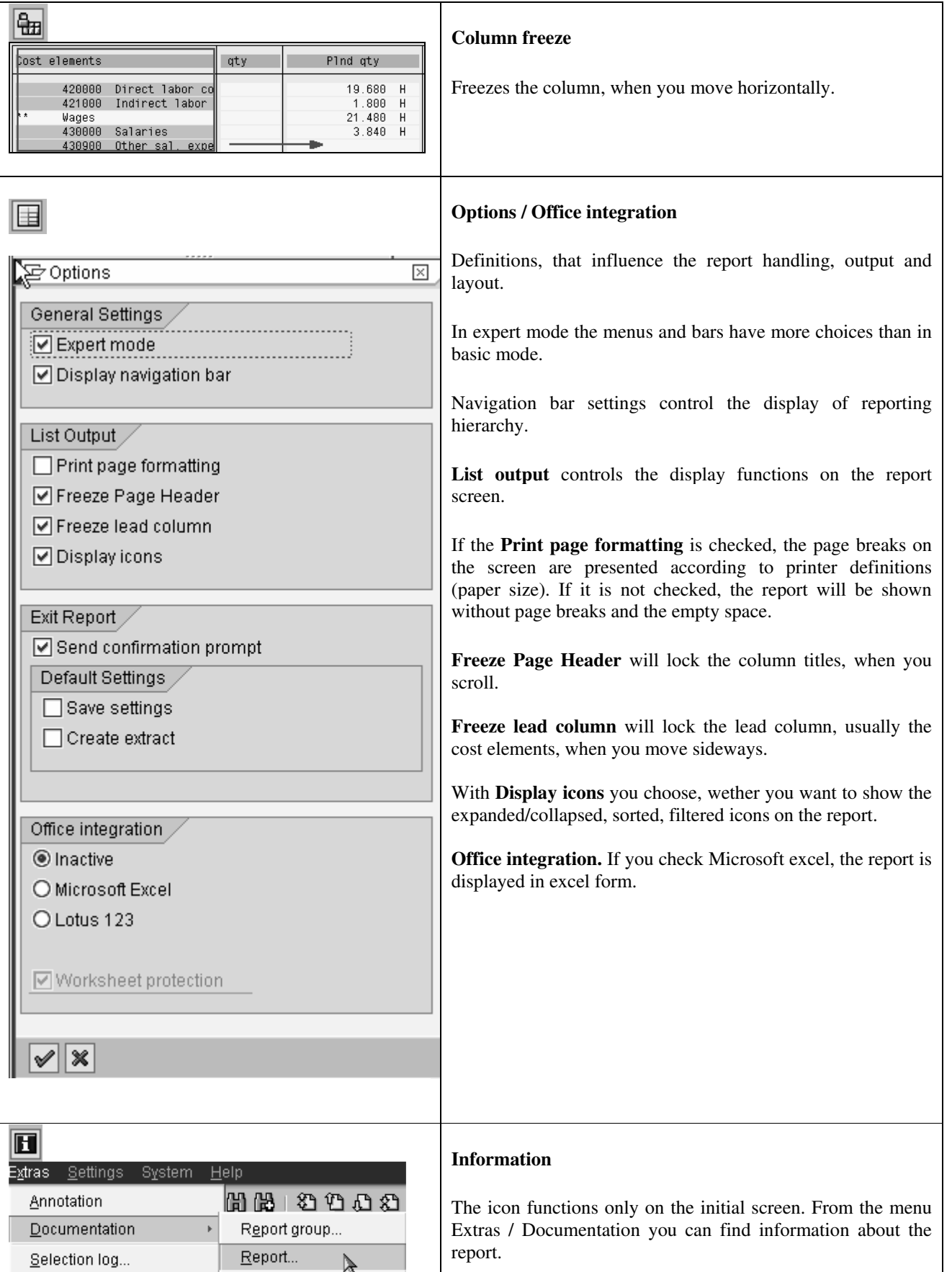

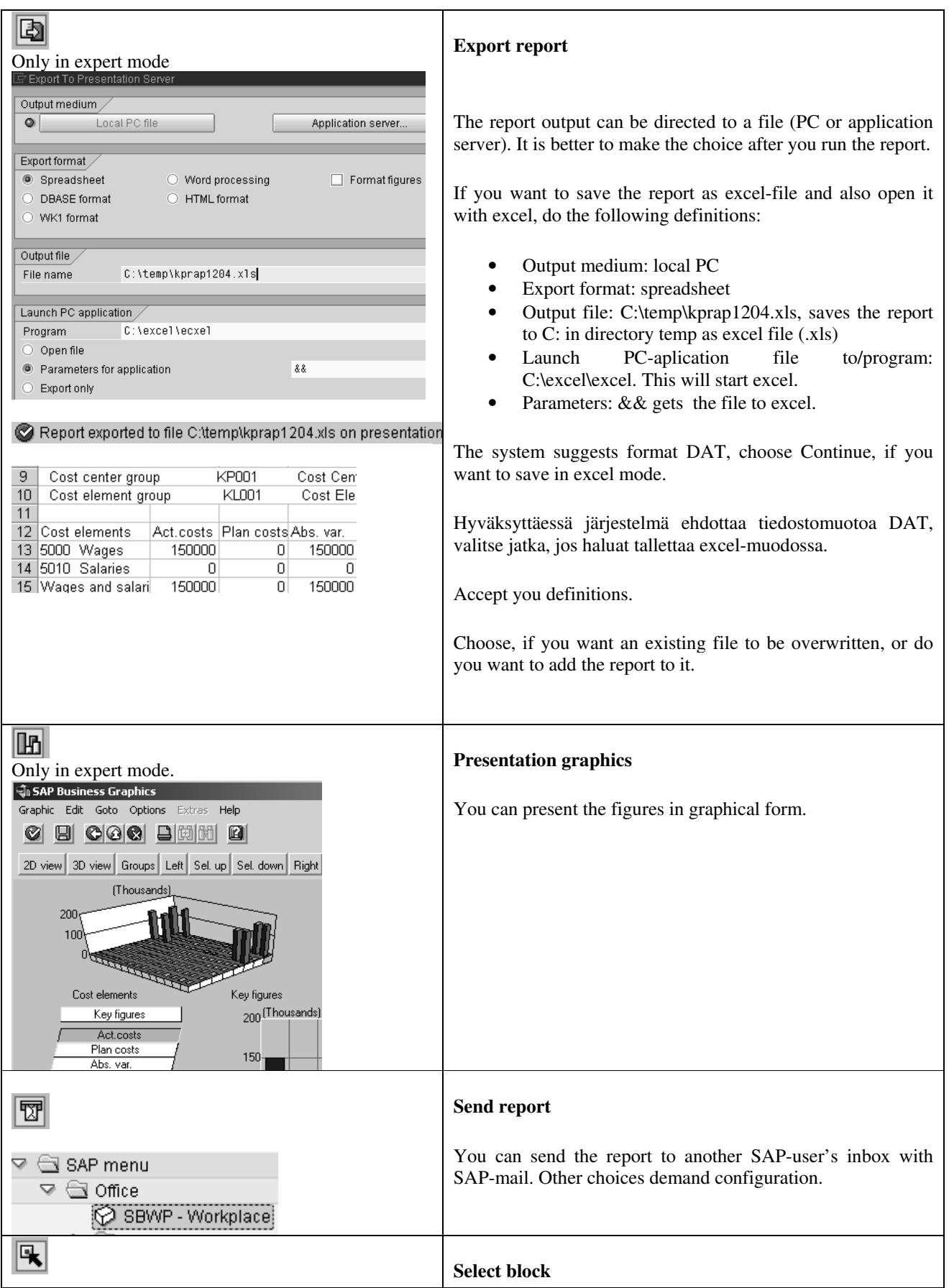

風

Select beginning and end. The block is shown in different color. You can for example call another report or show the Abs. var. block in graphics. 3.978,36 3.978,36 The block is removed with Select Block icon 153.978,36 153.978,36 lm **Call report**  Select Report  $\overline{\mathbb{X}}$ Other reports can be called from the report. **Bost Centers: Actual Line Items** The selection screen shows all reports, that are defined in the Cost Centers: Planning Overview library or the report group, the report belongs to. Cost Centers: Plan Line Items CCtrs: Period breakdown actual/plan If the report is started without any choice, it will be executed Activity Types: Period Breakdown Stat. Key Figs: Period breakdown with same choices as the main report. However, usually you Cost Centers: Breakdown by Partner want to run the new report for a smaller selection. You want Cost centers: Breakdown by b.trans. for example see the actual line items of one account. Area: Actual/plan 2 currencies Display Planning Long Texts Position the cursor on the row and click an Call report. Or easier – double click the row. The Select report box is displayed.  $|\mathcal{V}|$ Technical names on/off  $\|\mathscr K$ Start the new report double clicking the report title. Display Actual Cost Line Items for Cost Centers If you have selected a block, the call report function runs the **③ Document | ※ Master Record | ■ | ③ | ▼ | △ | ▼ | 田 | ■ | 图 | 图 | 图 | 图 | 图** | 图 | report for the block. Layout<br>Cost Center<br>Report currency  $^{15AP}_{1000}$ Primary cost posting<br>Corporate Services... The line item report can be edited with layout icon. You can for example select new fields. Cost Elem. <sup>1</sup> Cost element name<br>405000 Pkg. material cons.  $\mathbb{H}$ Val.in rep.cur. Quan<sub>...</sub> PU. O Offst.acct Name of offset C.E.B. BERLIN 1000  $\frac{K}{K}$ 1000 Pkg, material cons  $100.00$ C.E.B. BERLIN Cost Center 1000 Corporate Services  $1500$ 150.00 From the line item report you can drill down to the original s Extras Environment System Help documents or to the accounting documents. Display Master Record Shift+F6  $\Box$  4  $\Box$  $Shift+F2$ Source Document **ist Line** Accounting Documents Record 图 骚 Relationship Browser स∥⊗ **Expand / collapse report** Only in expert mode.

420000 Direct labor co 421000 Indirect labor

ໂອຣt elements

 $\overline{1}$ 

Fully collapsed report shows the grand total of the report. You can expand and collapse report rows with the icons alongside the report. You can expand / collapse report sections: • True postings • Statistical postings • Perked postings • Activity postings • Statistical key figures

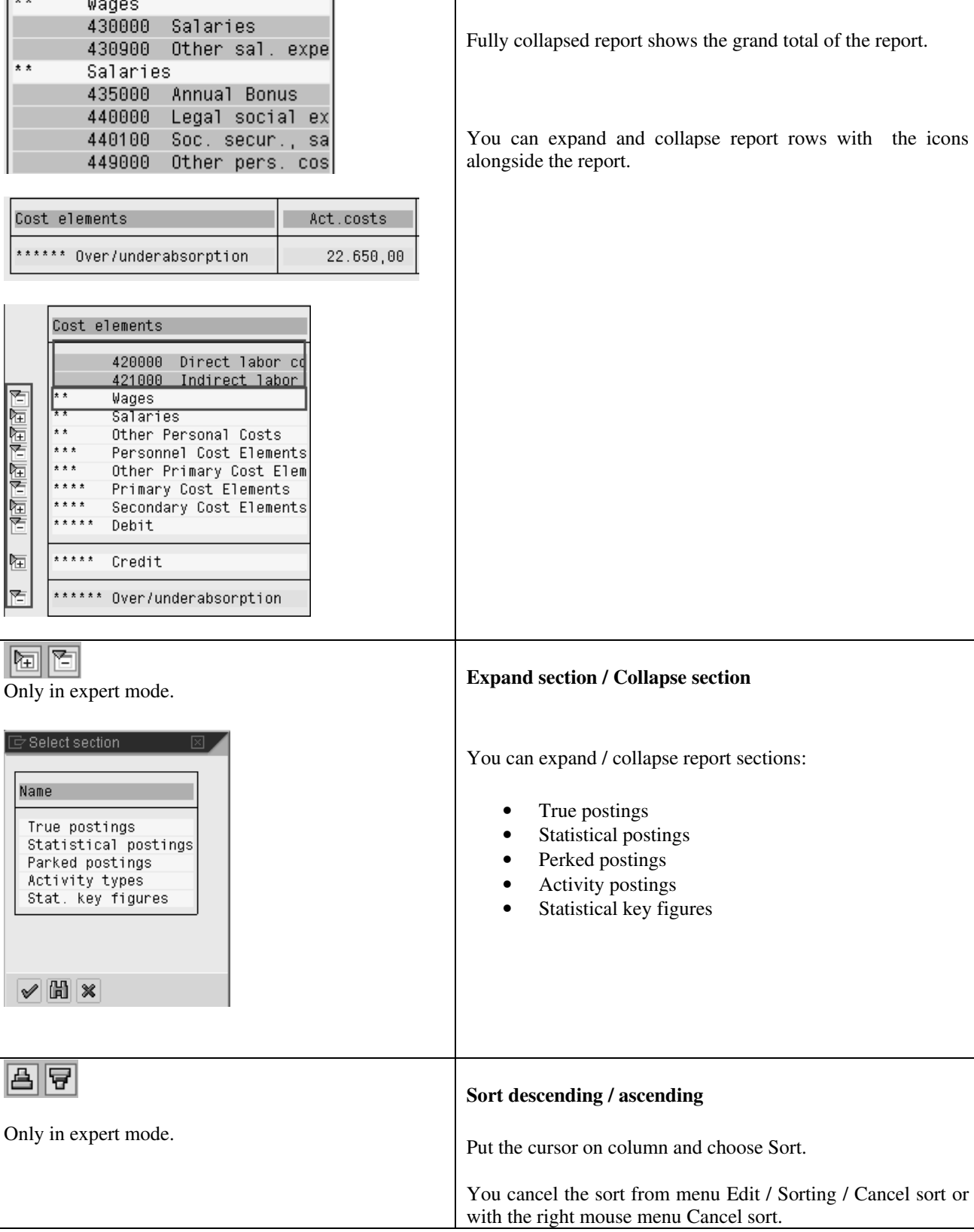

Expanded report.

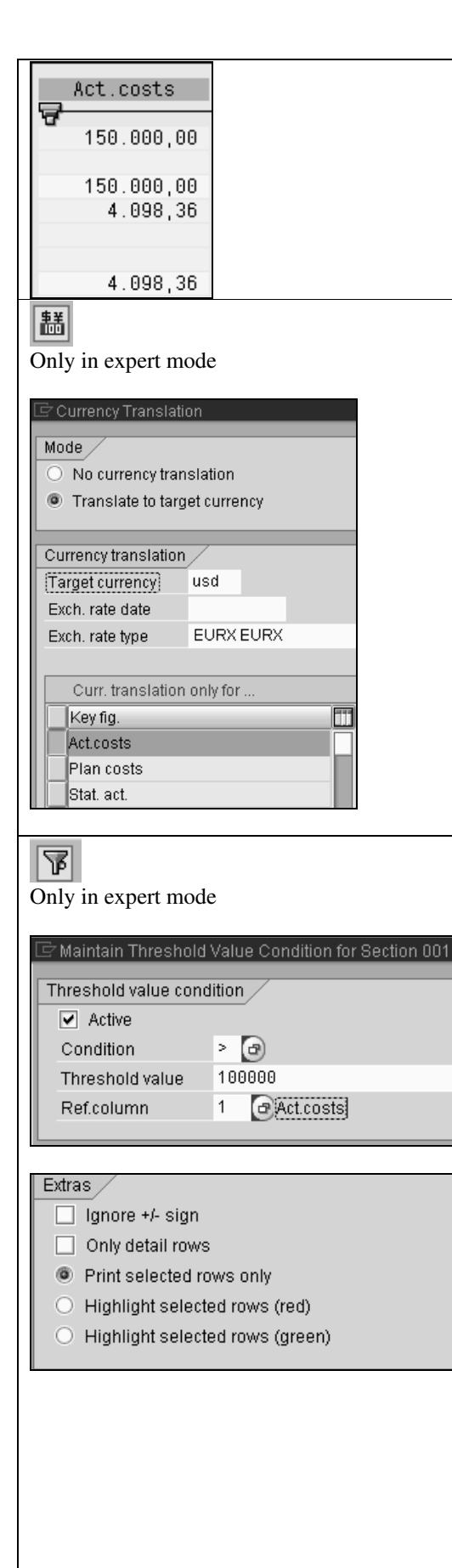

A sorted column shows a sort icon.

#### **Currency translation**

If you want to translate the report column 'Actual costs' from EUR to USD, select Translate to target currency, target currency USD and exchange rate type.

#### **Treshold value**

You can filter report values using a threshold value filter.

For example you want to show amounts larger than 100.000

Set the threshold value active.

Define a threshold condition. For example > 100.000.

You can have two conditions at the same time. .

Only in expert mode

 $\Box$  Active

Condition

同国

Act.costs

150.000,00 150.000,00 154.098,36

154.098,36

□ Maintain Threshold Value Co

ıŁ.

 $\odot$ 

 $\,>\,$ 

Horizontal

1

 $\mathbf{1}$ 

 $\overline{1}$ 

 $\mathbf{1}$  $\overline{c}$ 

Threshold value condition

Ъ

**Fig. Column**<br> **Fig. 2** Column **Find colle** 

 $\mathbb F$  Select column

Act.costs

Plan costs

Abs. var.

Var. (%)<br>Actual qty

Name

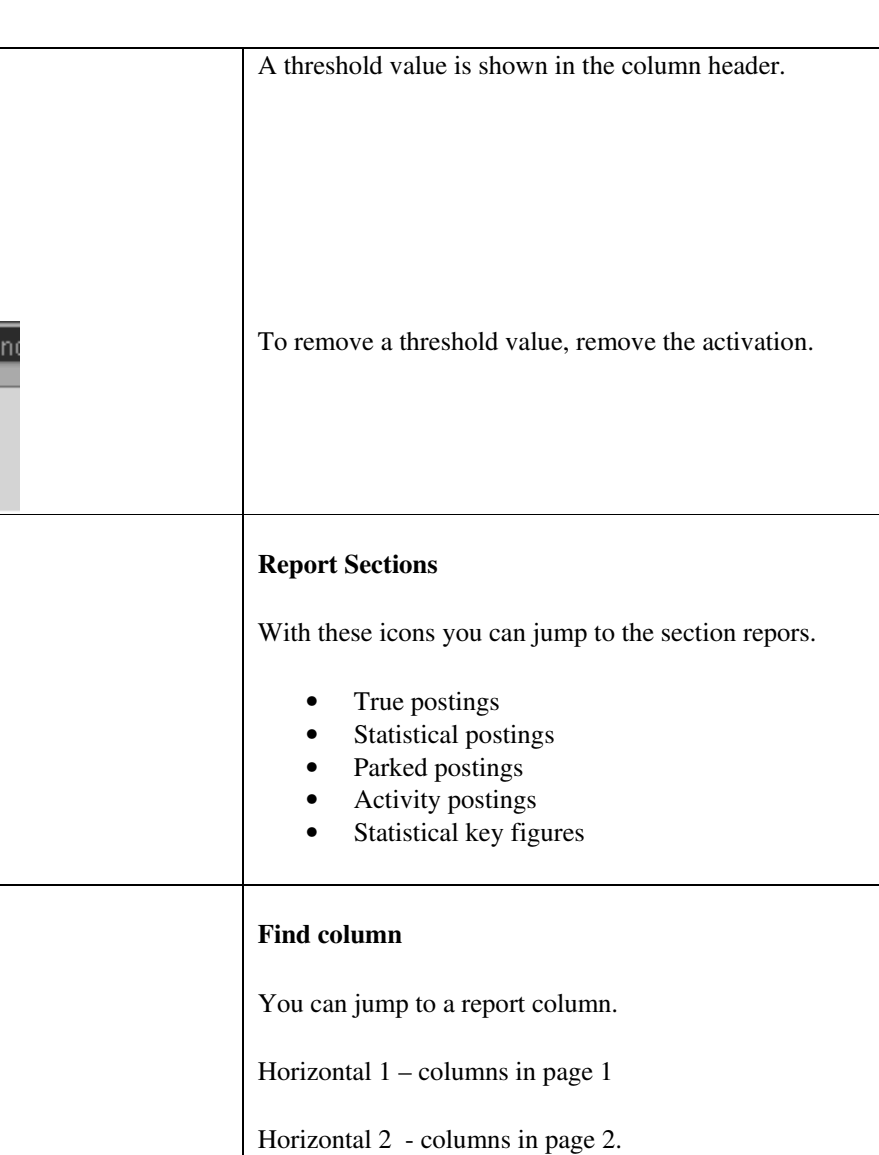

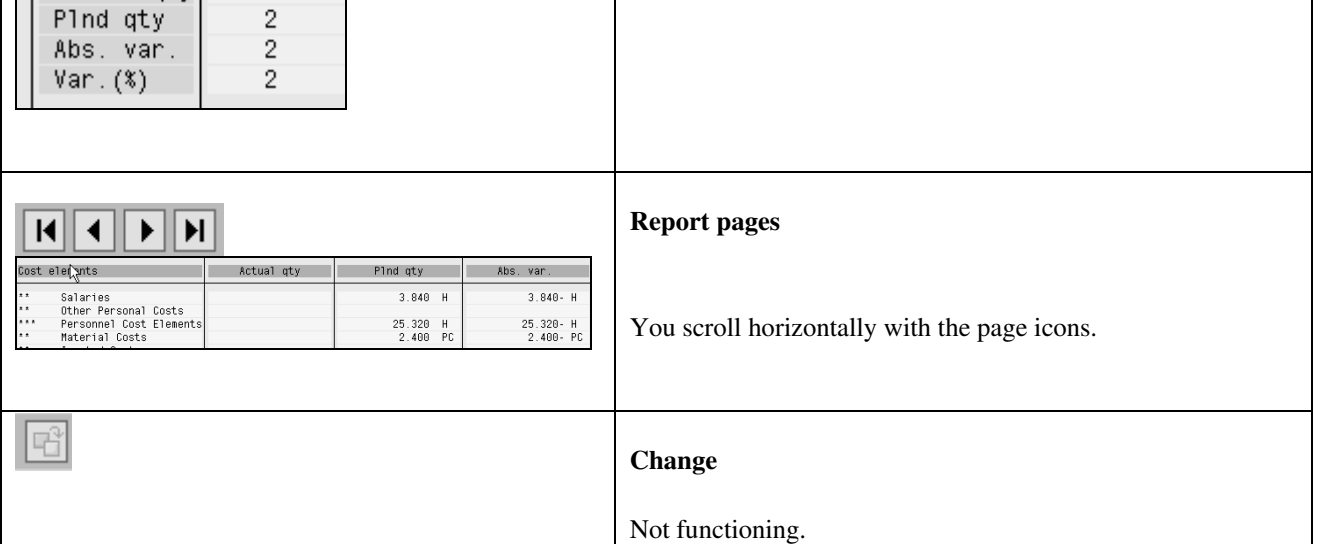

.

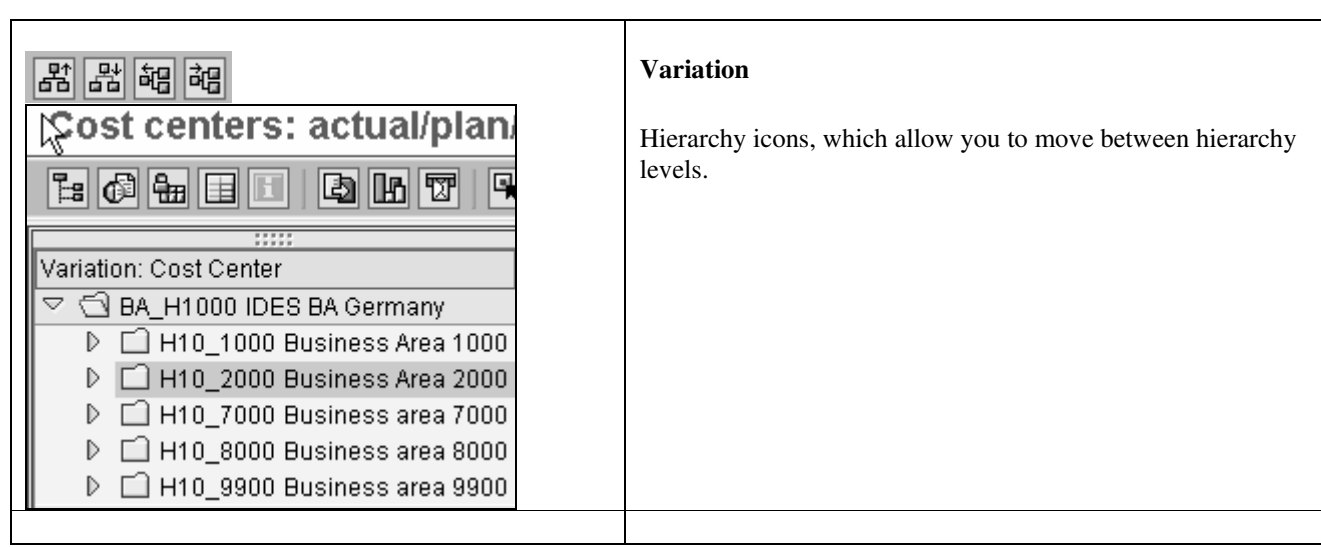

#### **9.3 Functions in line item report bar**

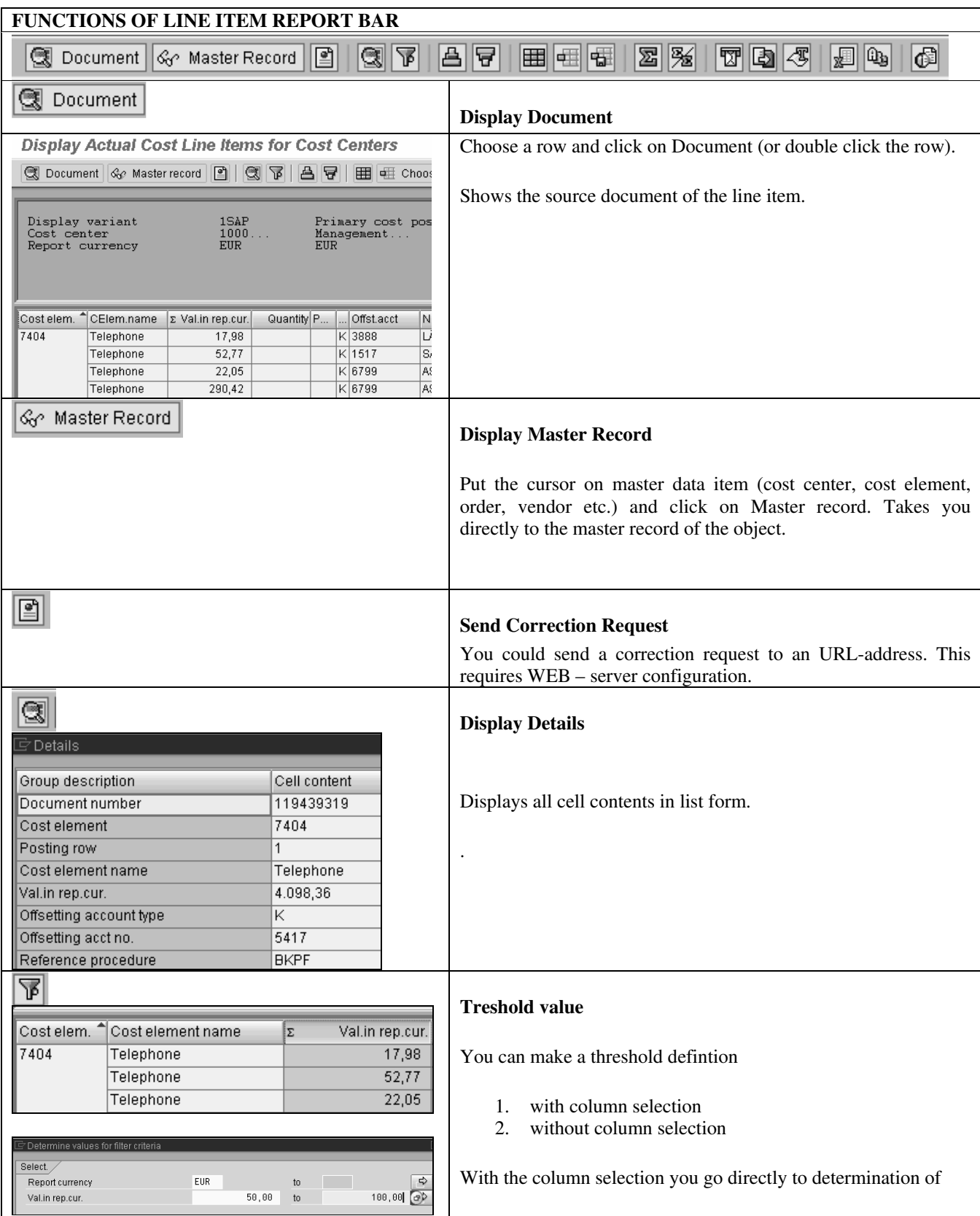

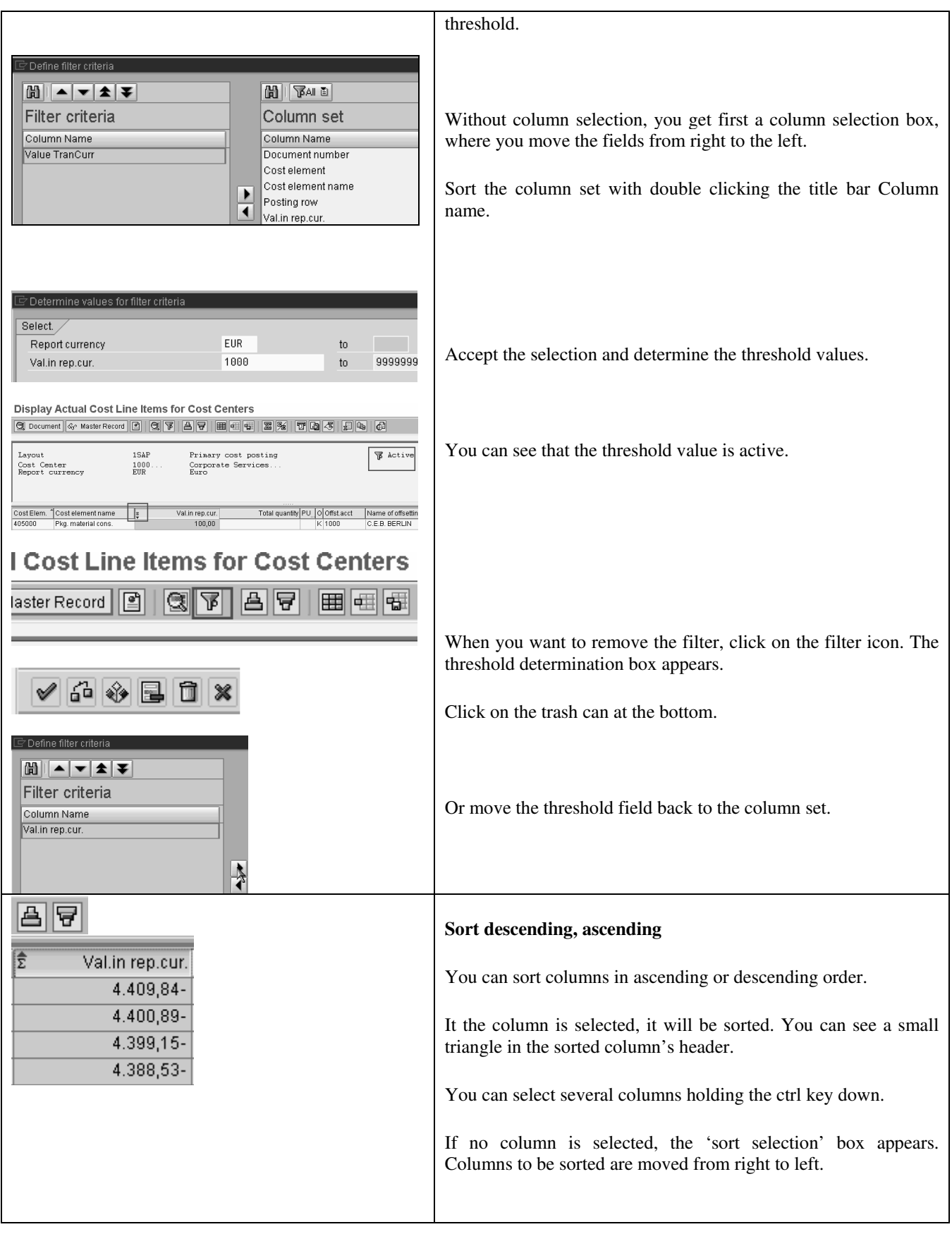

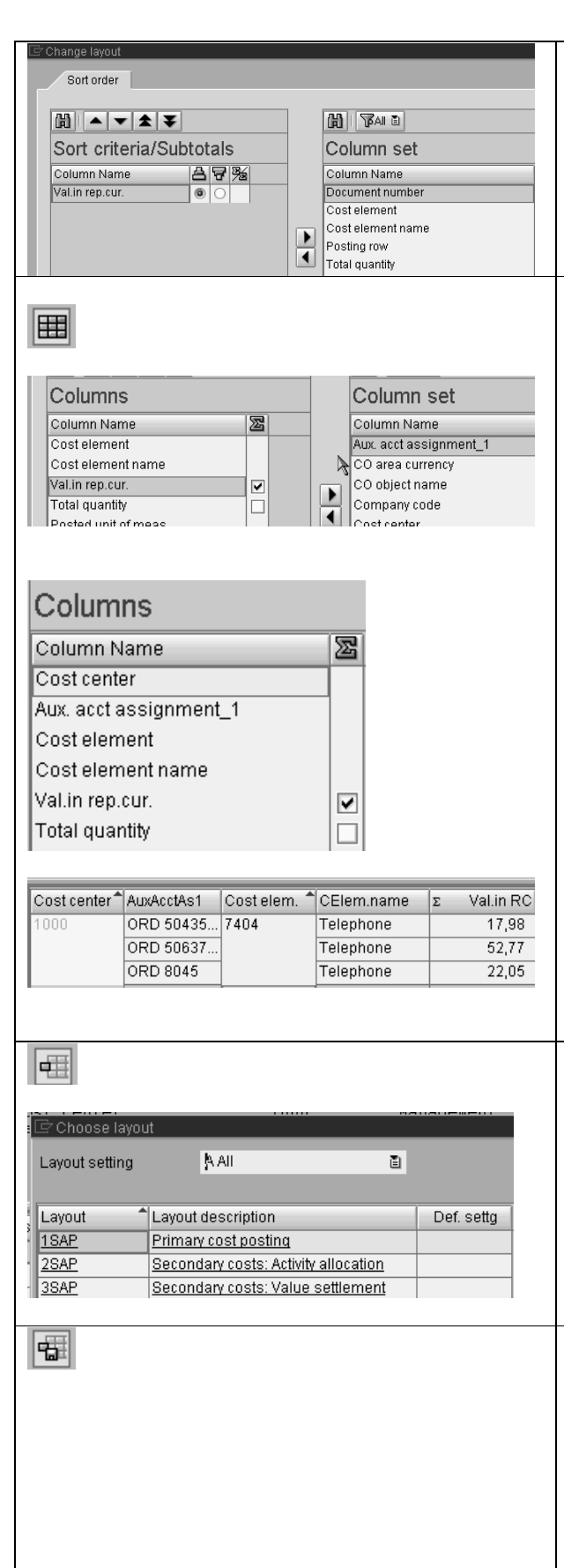

#### **Change Layout**

You can edit the report. For example you can add new fields to the report.

It opens the 'Change layout'- box, where you can add and remove columns shown on the report.

Sort first the column set with double clicking the title bar Column name.

Move to the left columns cost center, aux. account\_ assignment\_1, which in this case contains the statistical order.

To change the order of columns, drag it to the position you wish.

If you check a value column, a total is shown.

Accept the selection.

The report looks now like this.

#### **Select Layout**

You can change the layout or select another report layout. Layouts that begin with number are SAP standard layouts.

**Save Layout** 

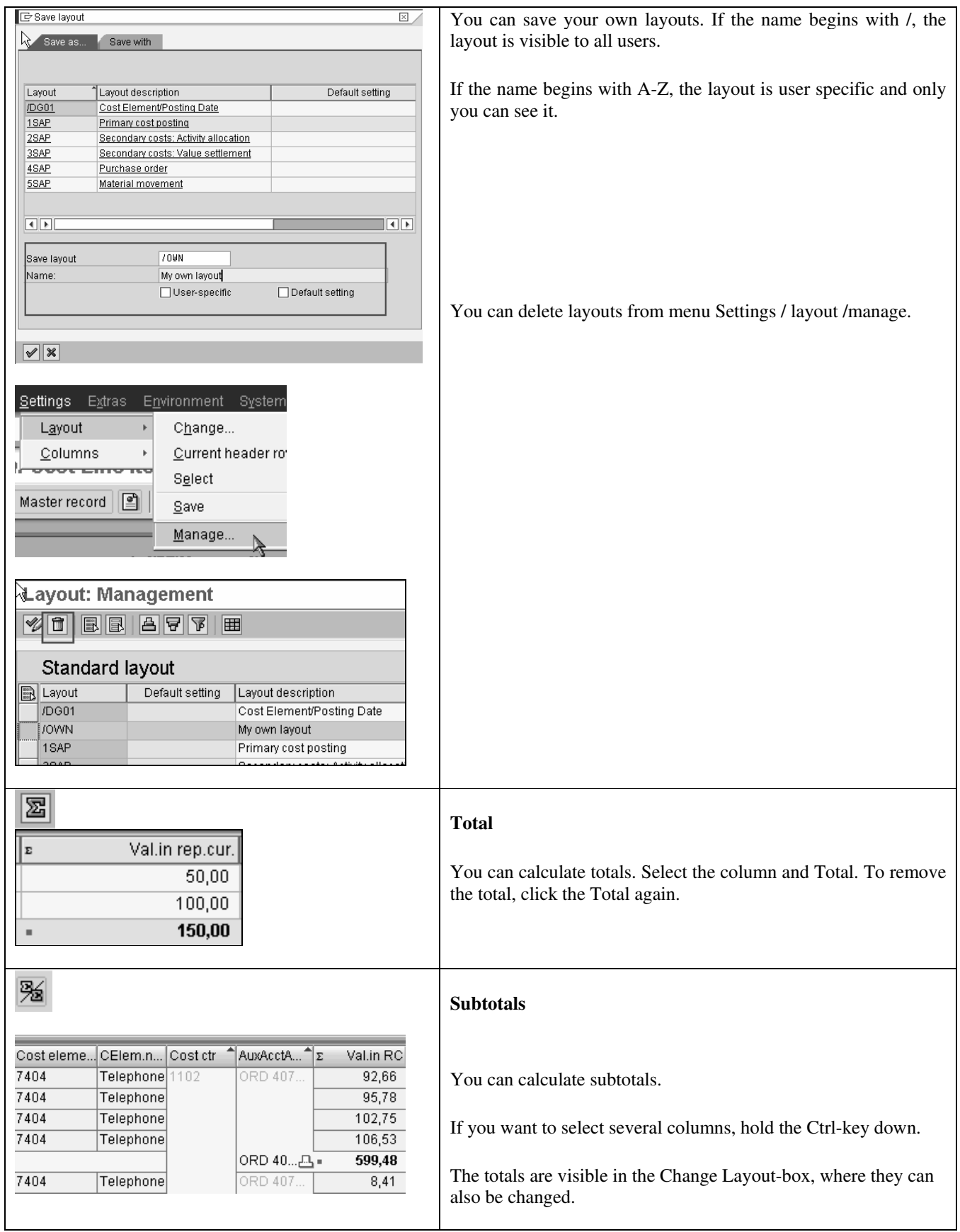

## $f$ ico+

SAP Standard Reports: Cost Center Report 54(56)

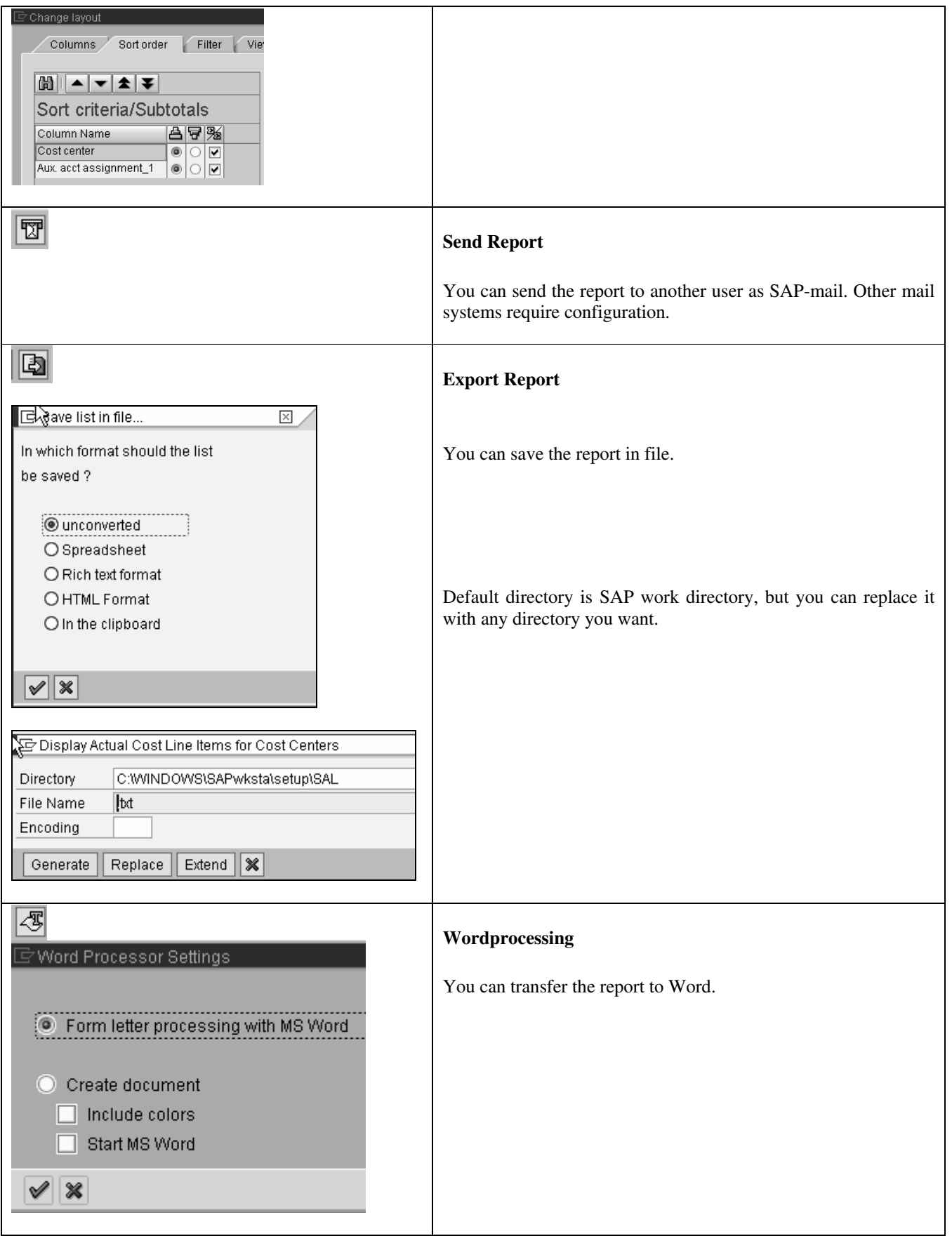

### $f$ ico+ SAP Standard Reports: Cost Center Report 55(56)

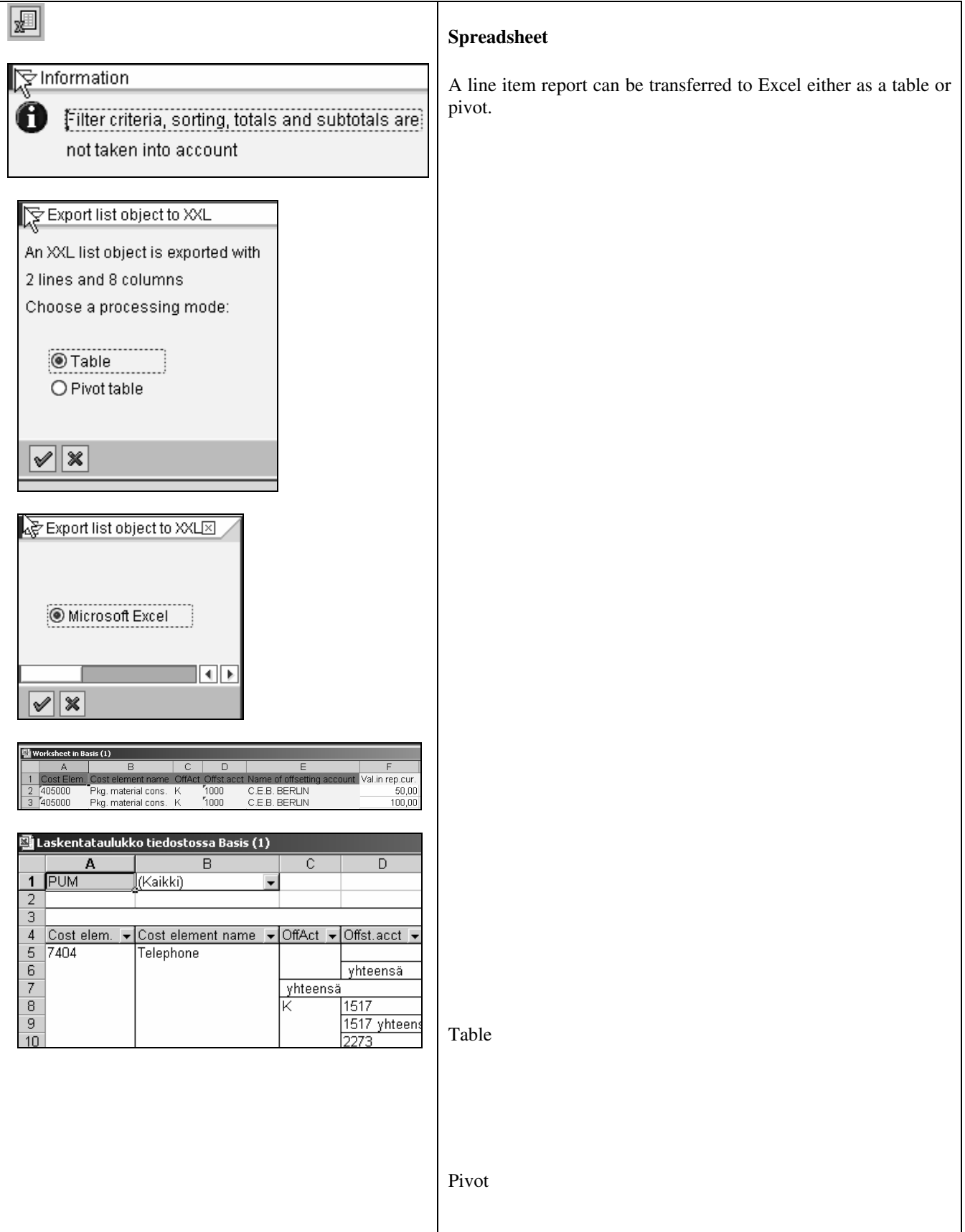

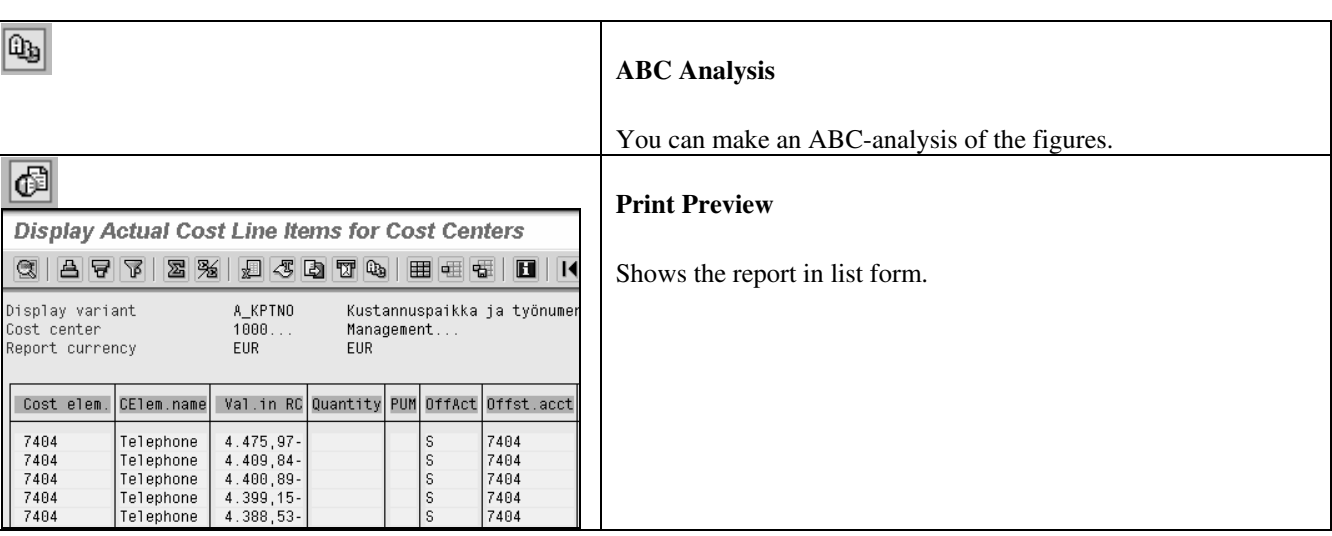